# **UD 8: "Instalación y administración de servicios de audio y video"**

## **1. Instala y configura el reproductor VLC Player en Windows.**

Instalamos el reproductor VLC player en Windows.

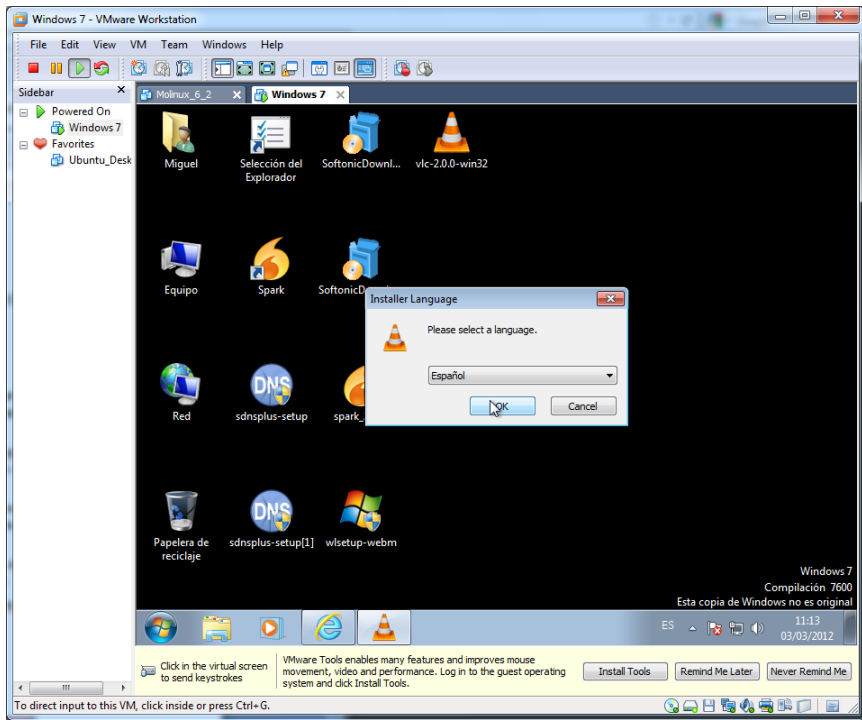

Miramos los términos de licencia.

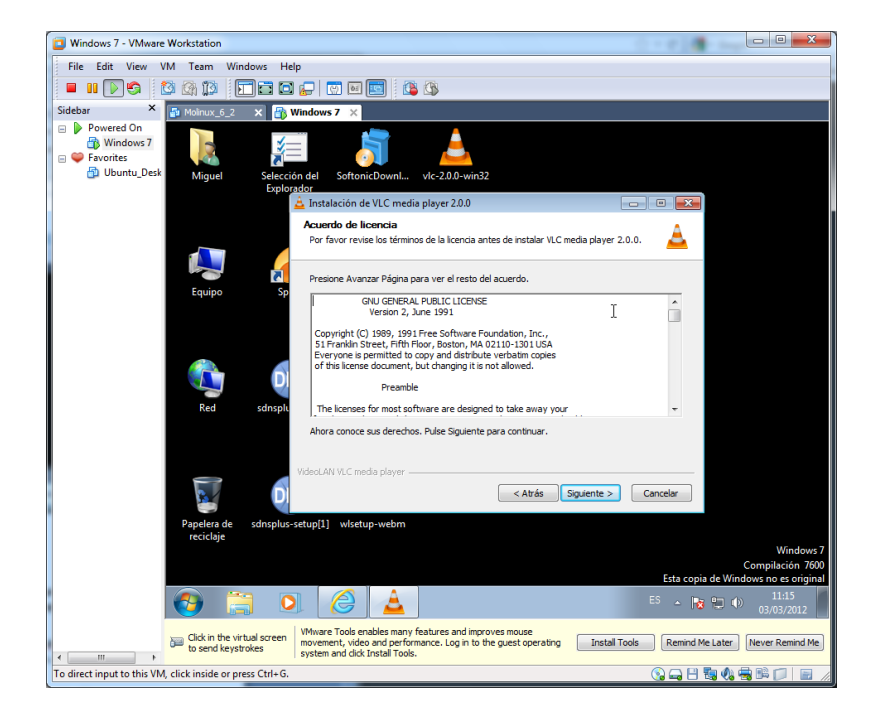

Seleccionamos los componentes deseados.

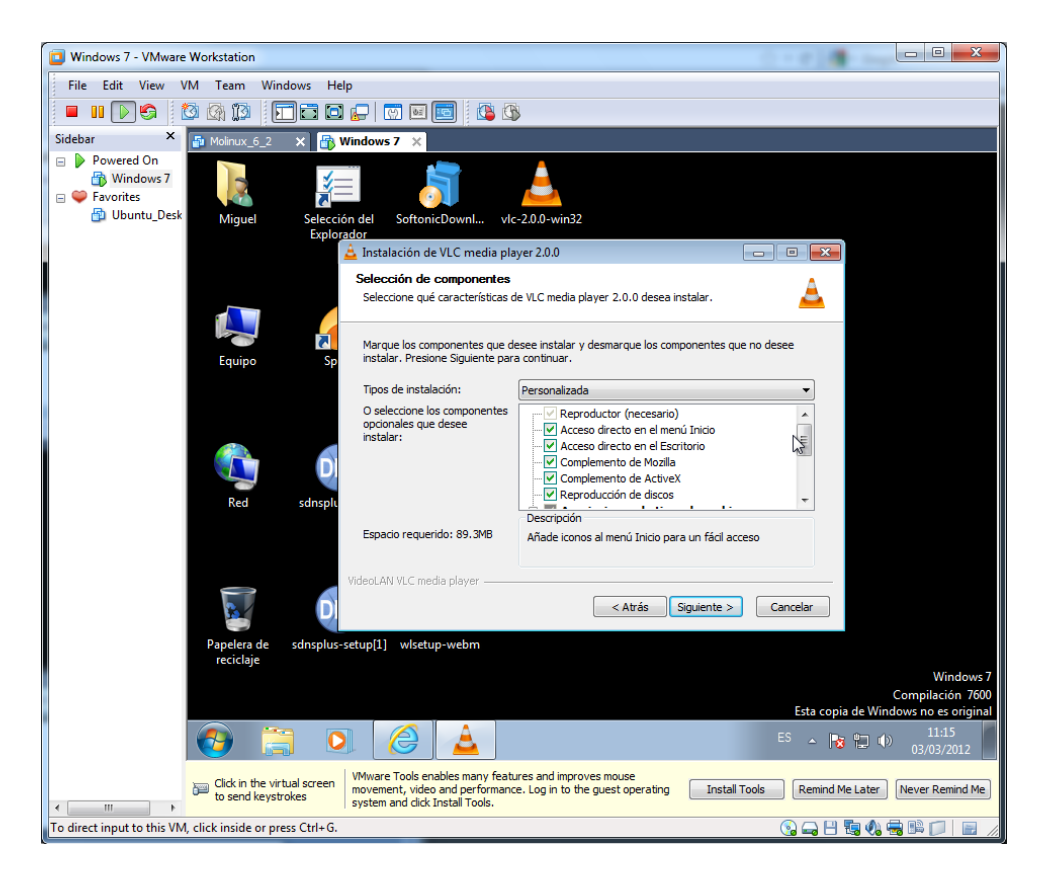

#### Pulsamos instalar.

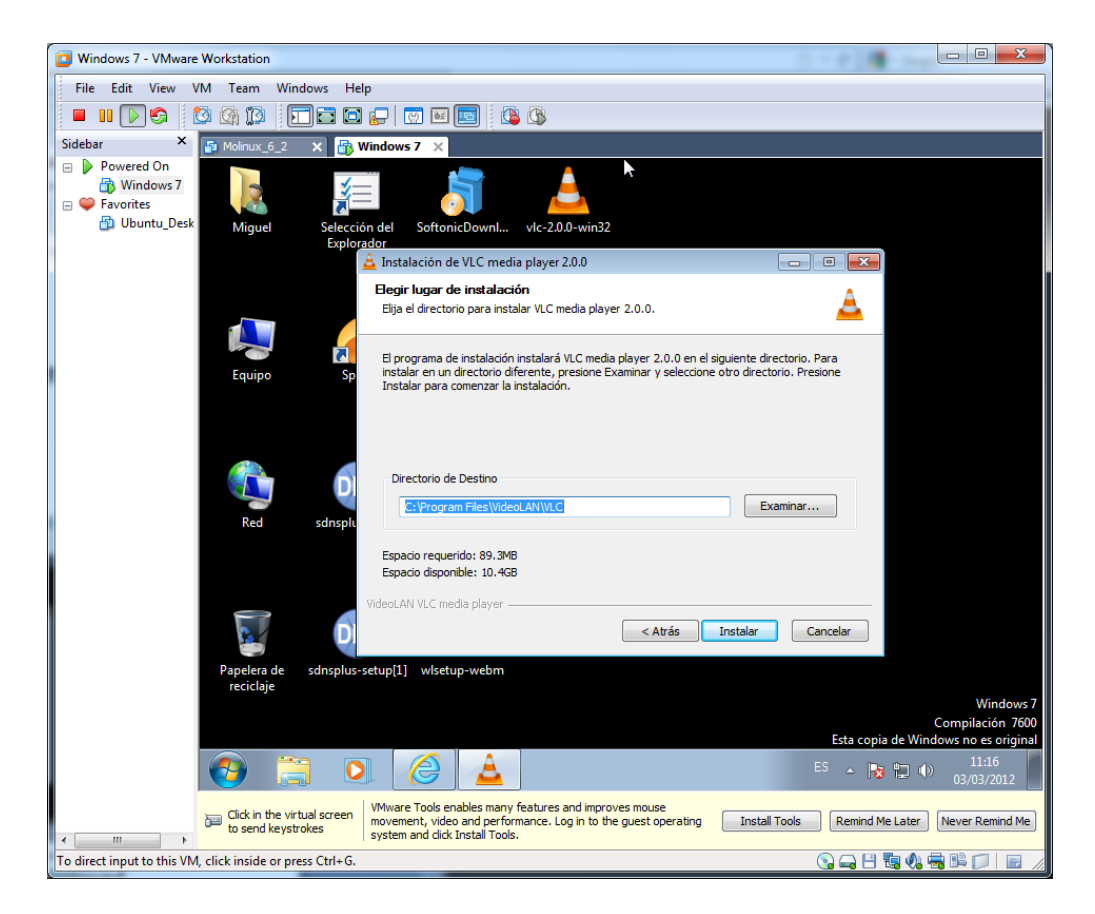

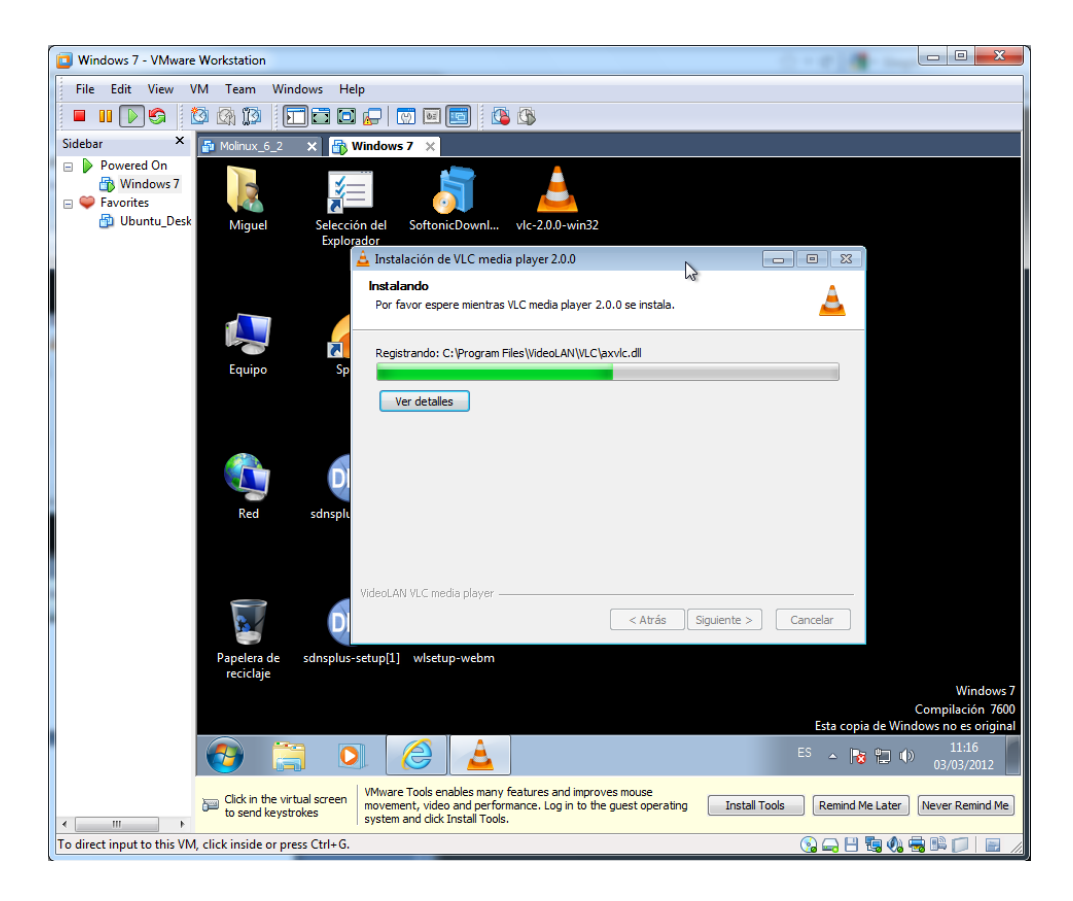

## Terminamos la instalación

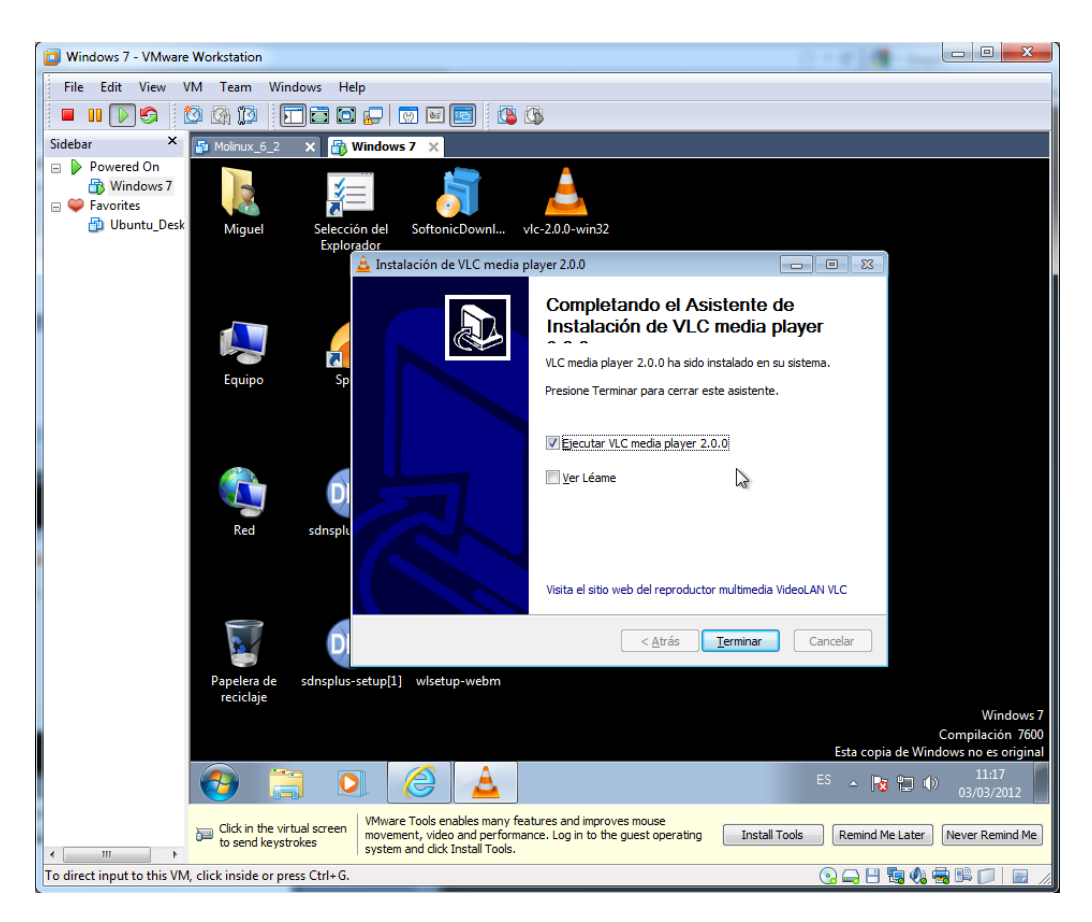

Arrancamos el reproductor VLC

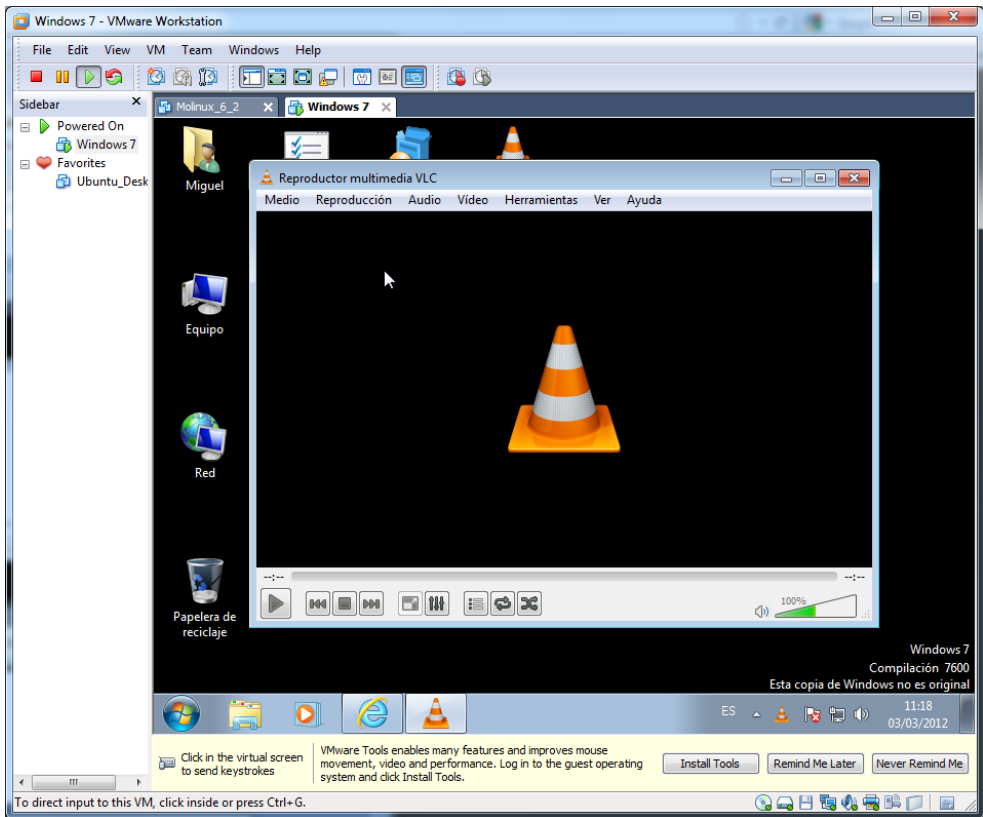

Podemos realizar diversas configuraciones en el reproductor. Como la interfaz.

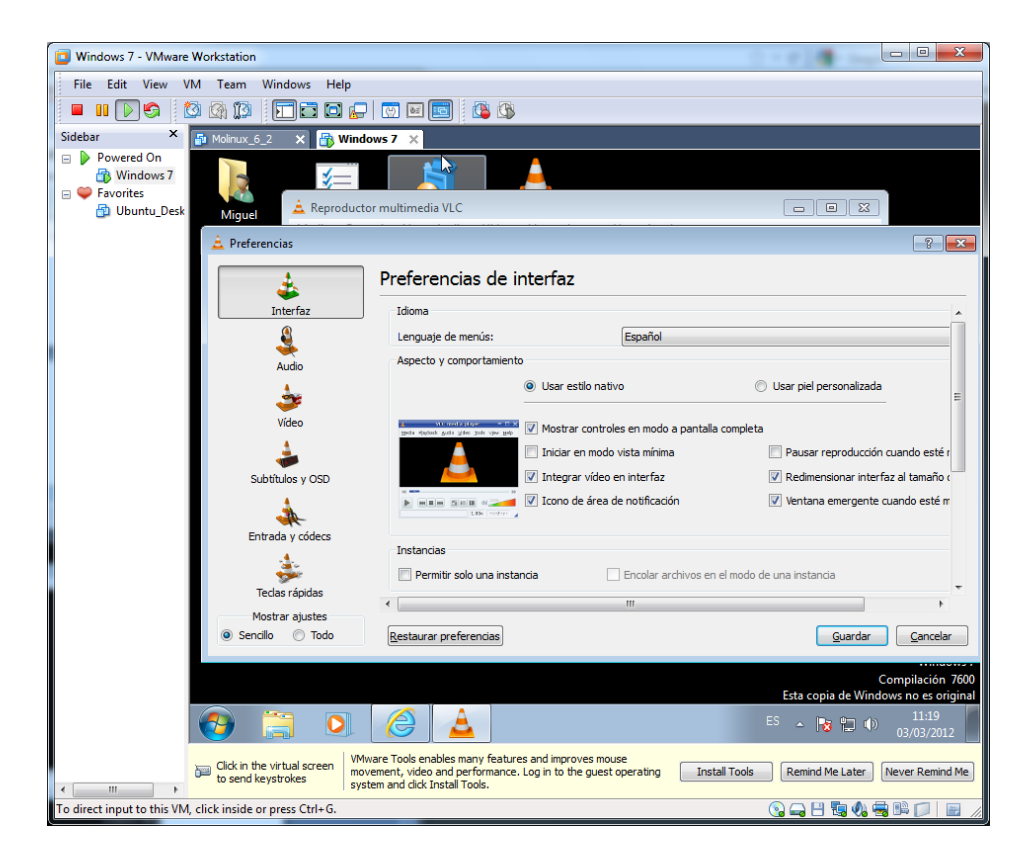

#### Audio.

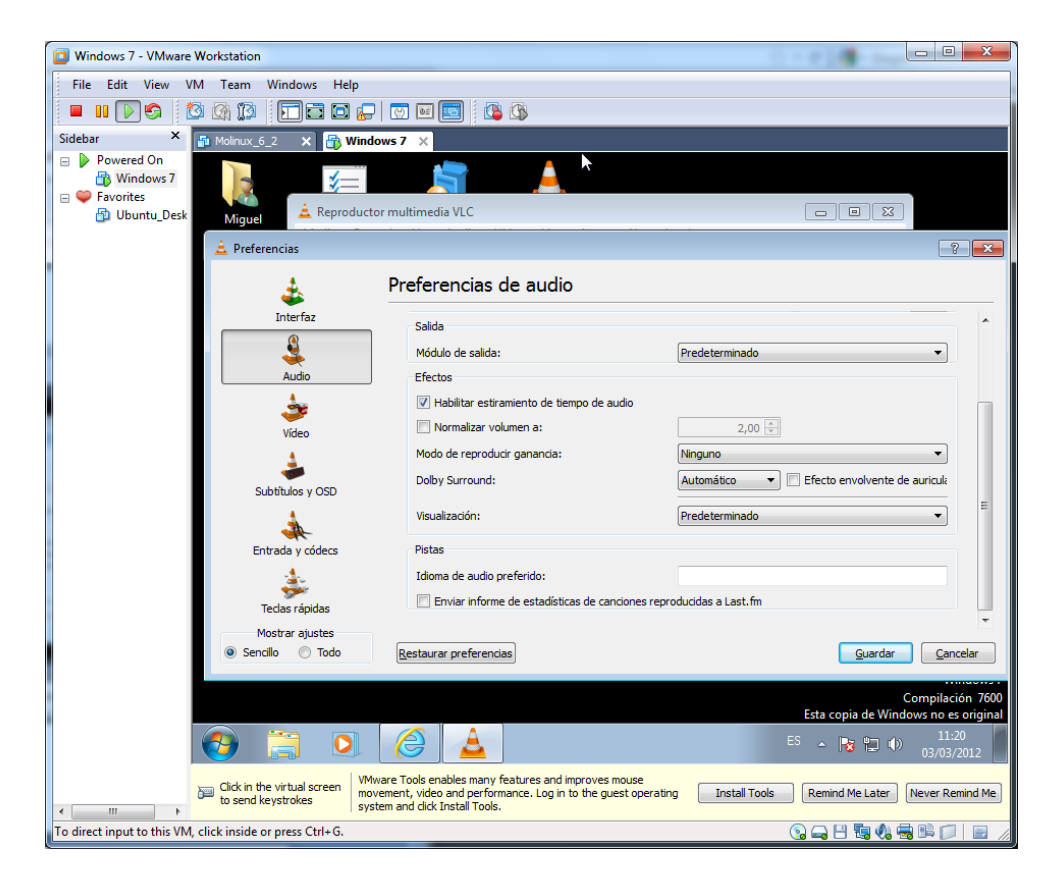

### Video.

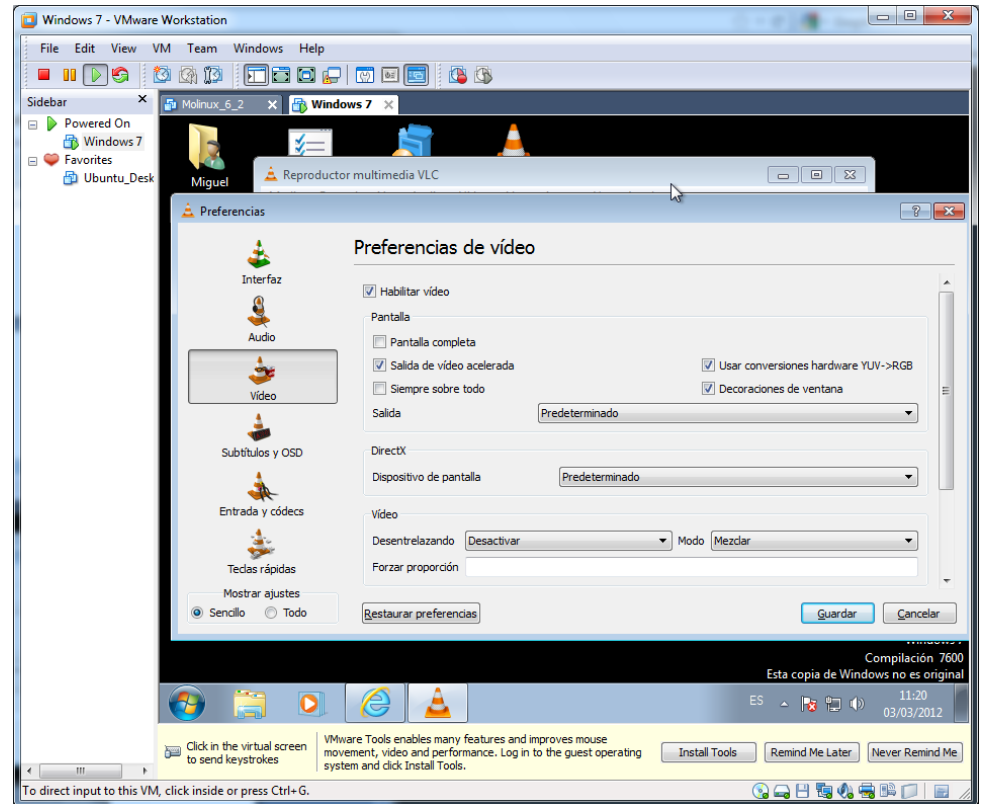

#### Subtítulos

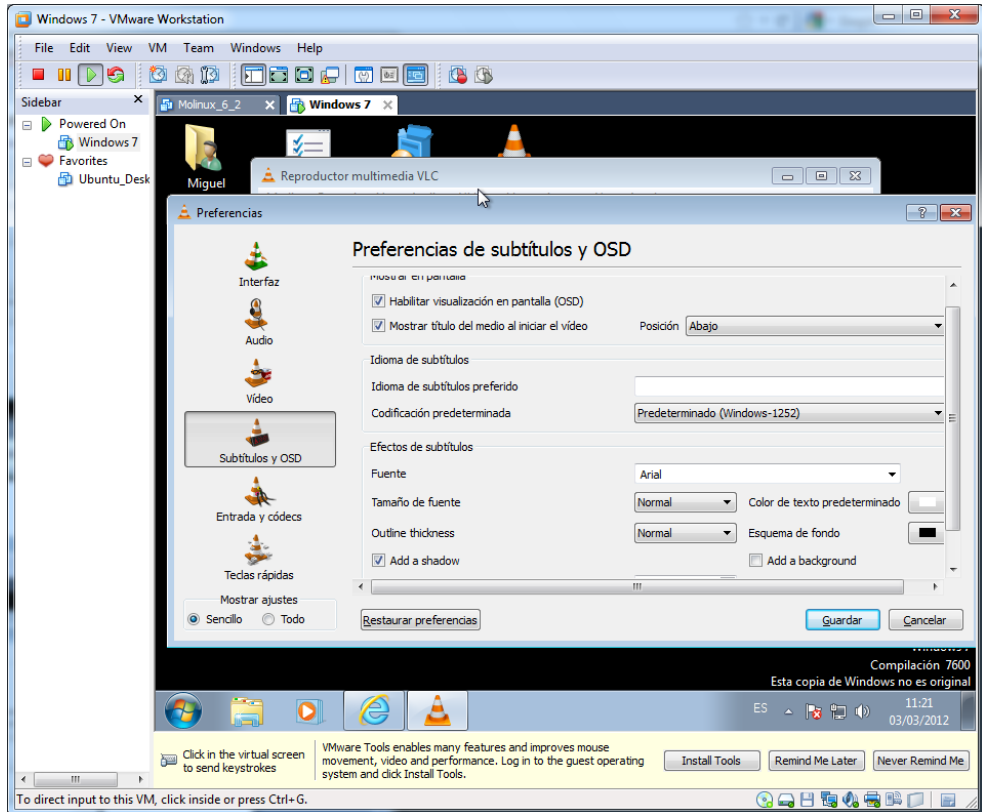

## O Códec.

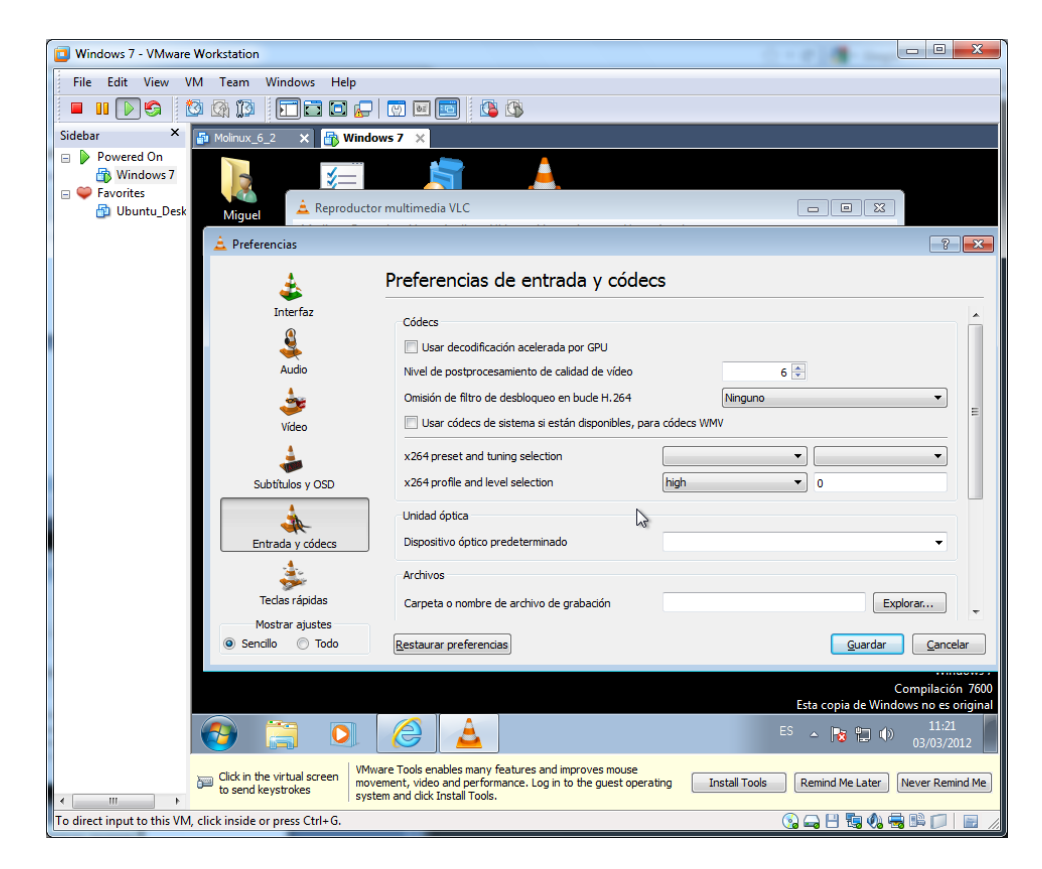

Probamos un video en el reproductor.

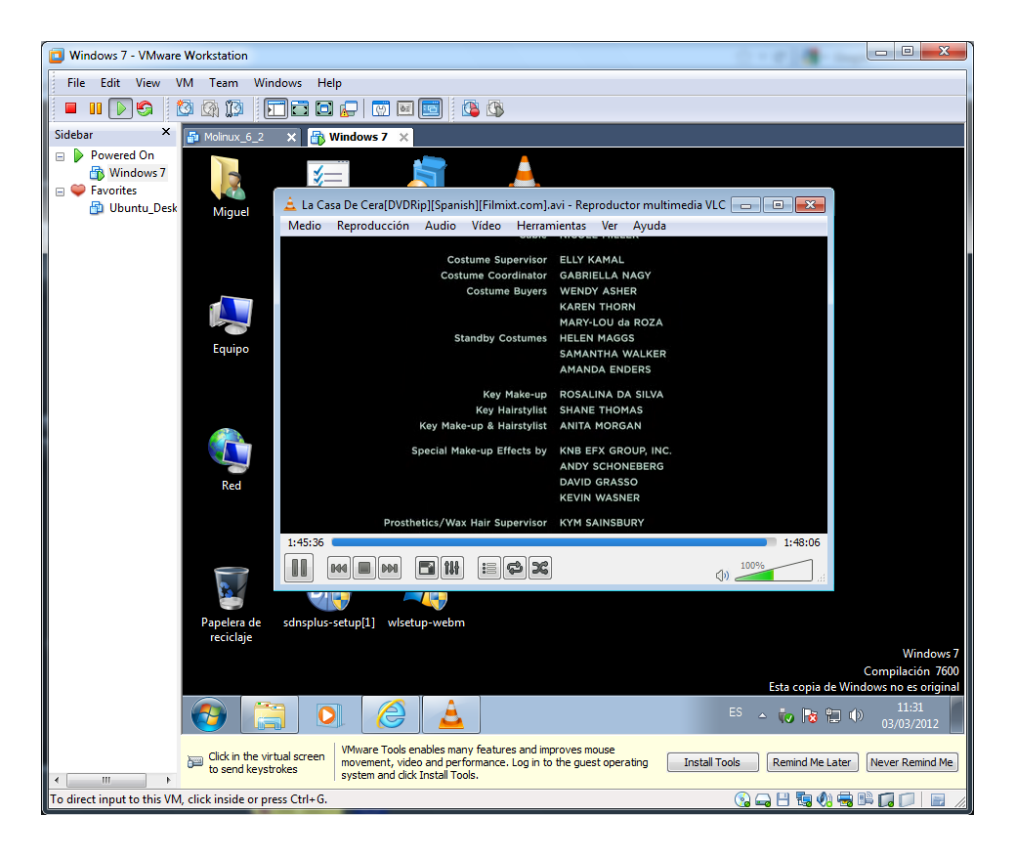

**2. Instala y configura la aplicación** *dbPowerAmp* **(http://www.dbpoweramp.com) y realiza conversiones entre diversos formatos de audio y video y aplicación de multitud de codecs.** 

Instalamos la aplicación **dbporwerAMP**, que es un conversor de formatos.

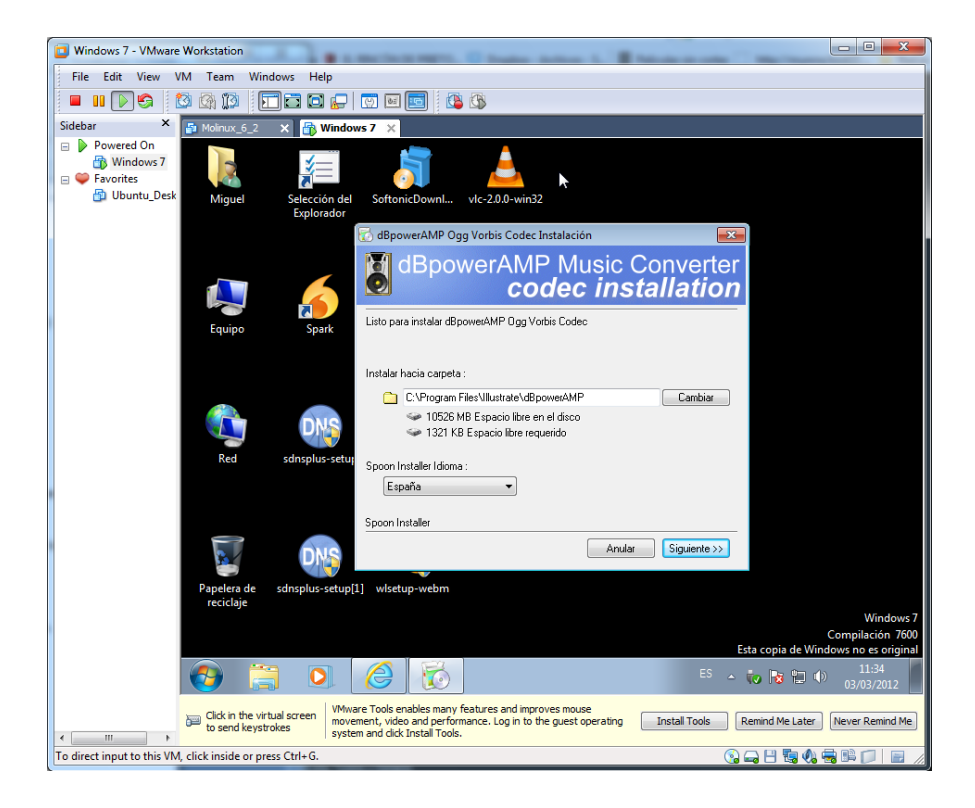

Comienza la instalación.

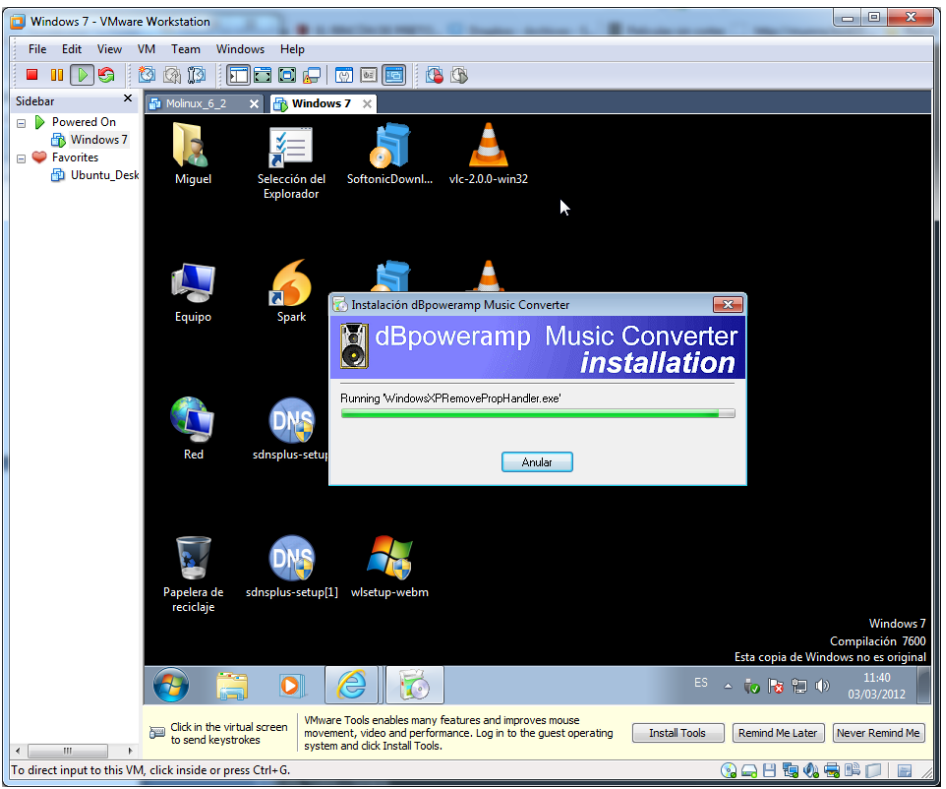

Lanzamos la aplicación y la configuramos.

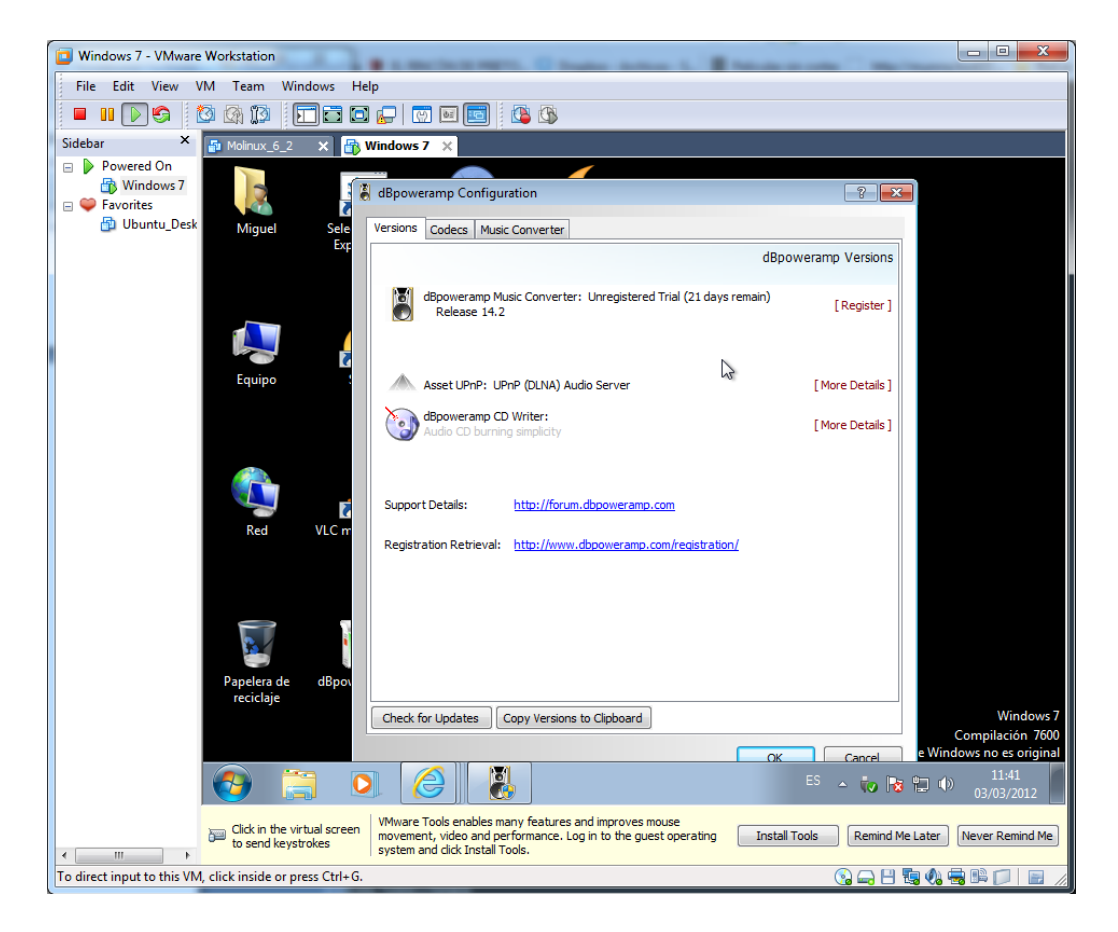

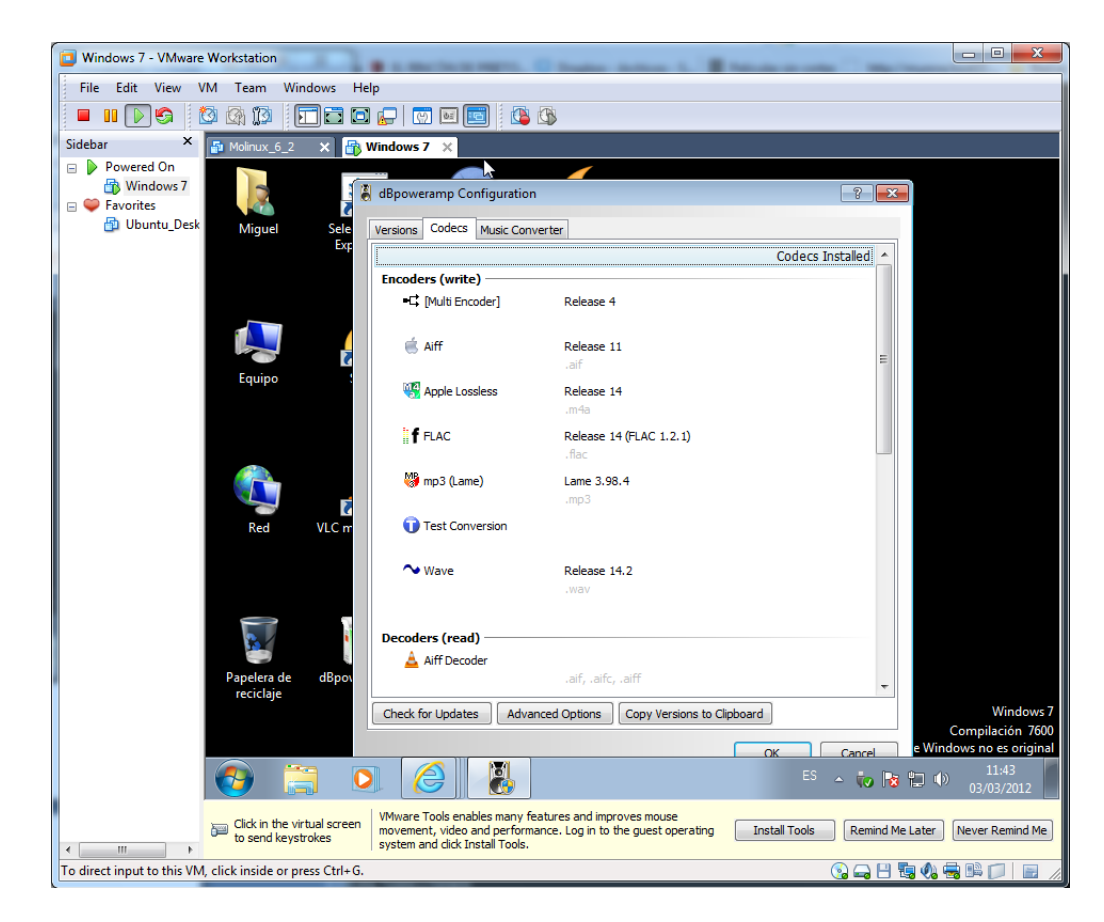

Comprobamos los códec disponibles en la aplicación.

Configuramos las opciones.

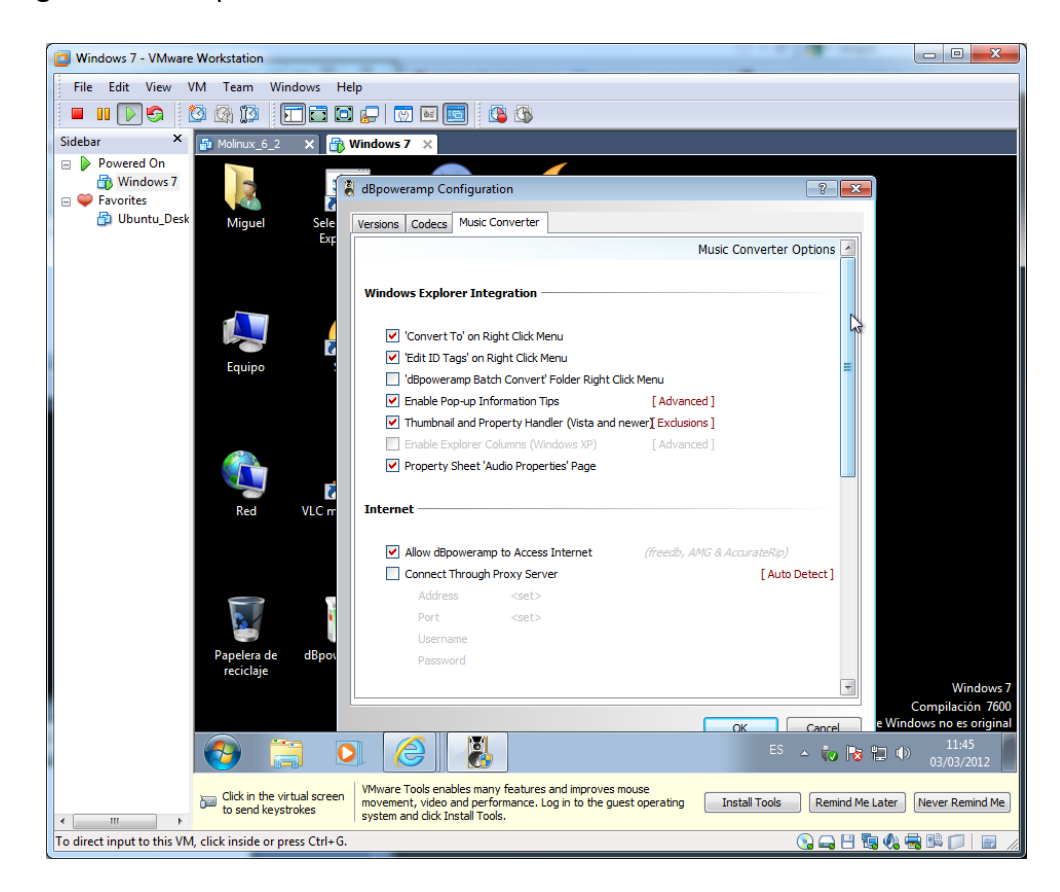

Arrancamos la aplicación después de configurarla.

Arrancamos el conversor de sonido. Elegimos la música que queramos compartir.

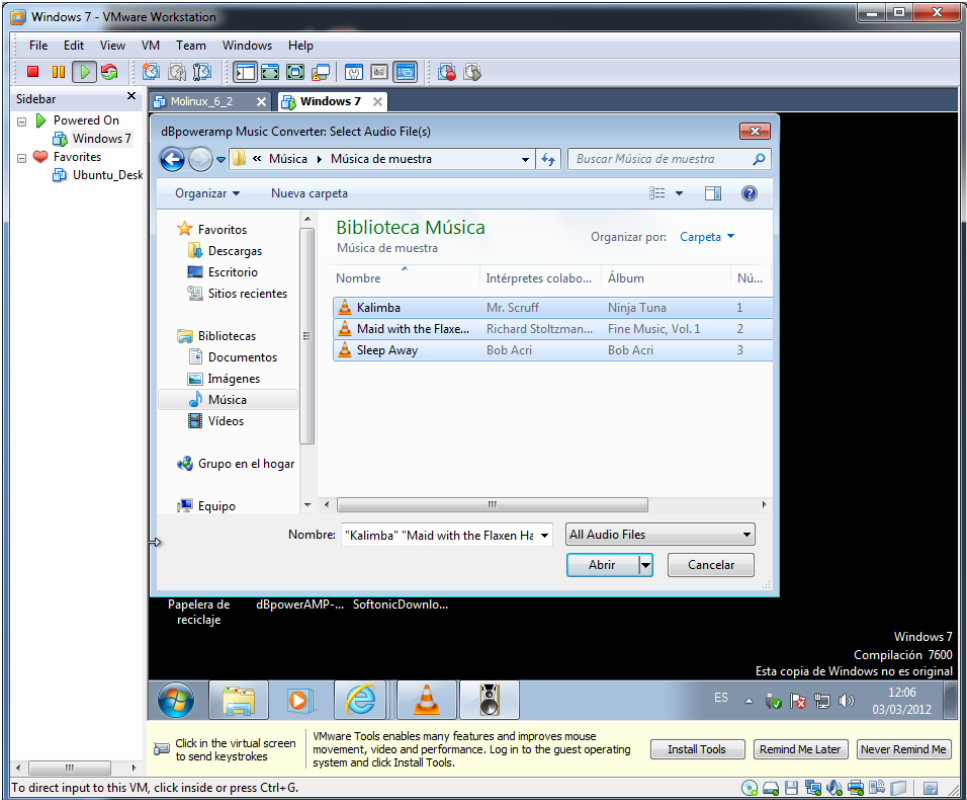

Establecemos los parámetros de conversión

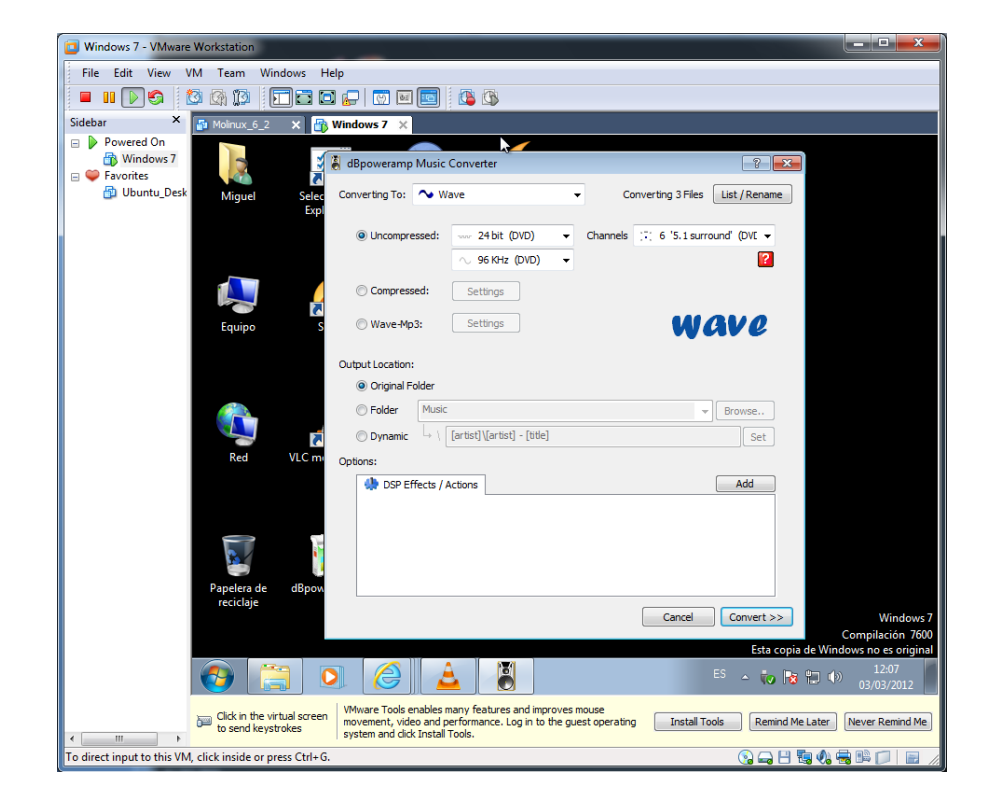

#### Realizamos la conversión

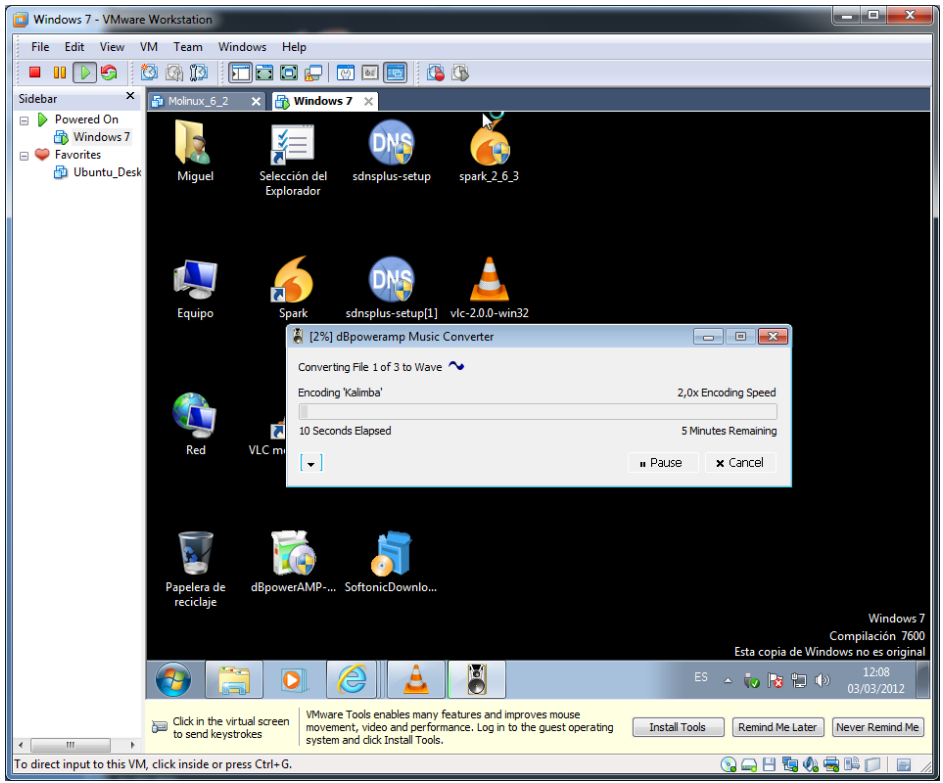

Finalizamos el proceso de conversión.

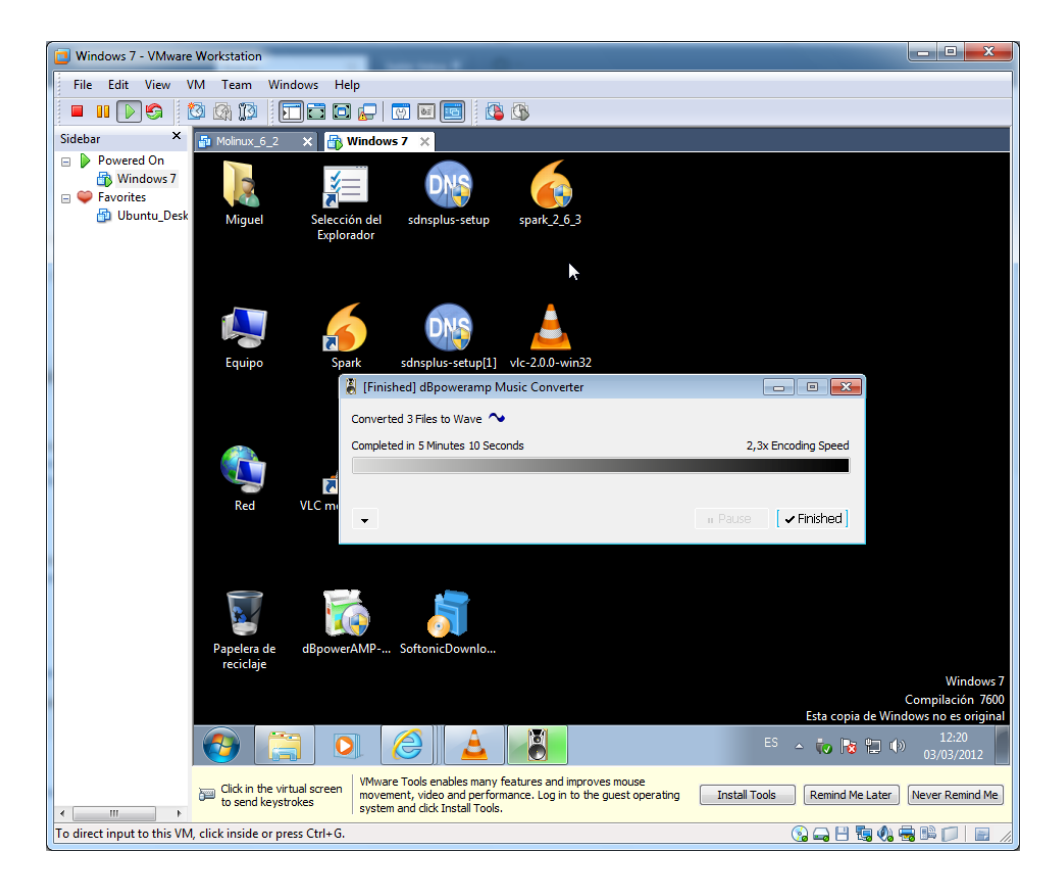

Comprobamos que nos ha convertido, las canciones de formato mp3 a formato wav.

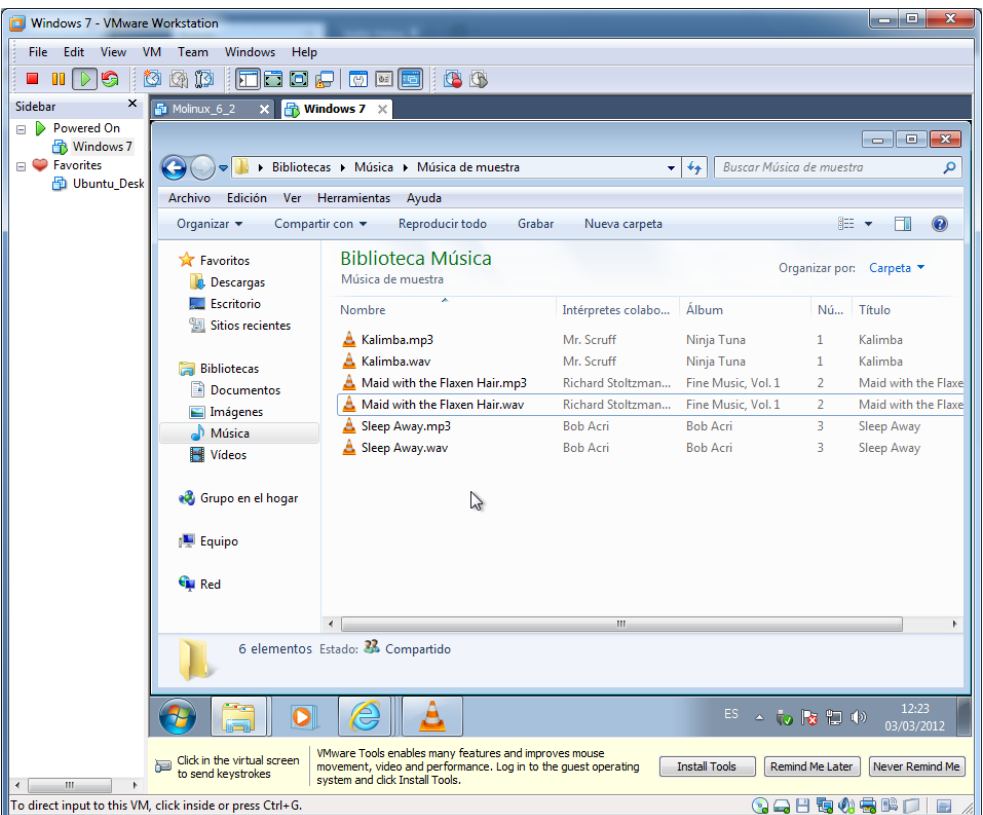

Ahora, convertimos un formato de video. Abrimos el **dbpoweramp batch converter,** y seleccionamos un archivo mp4, para transformarlo en otro formato.

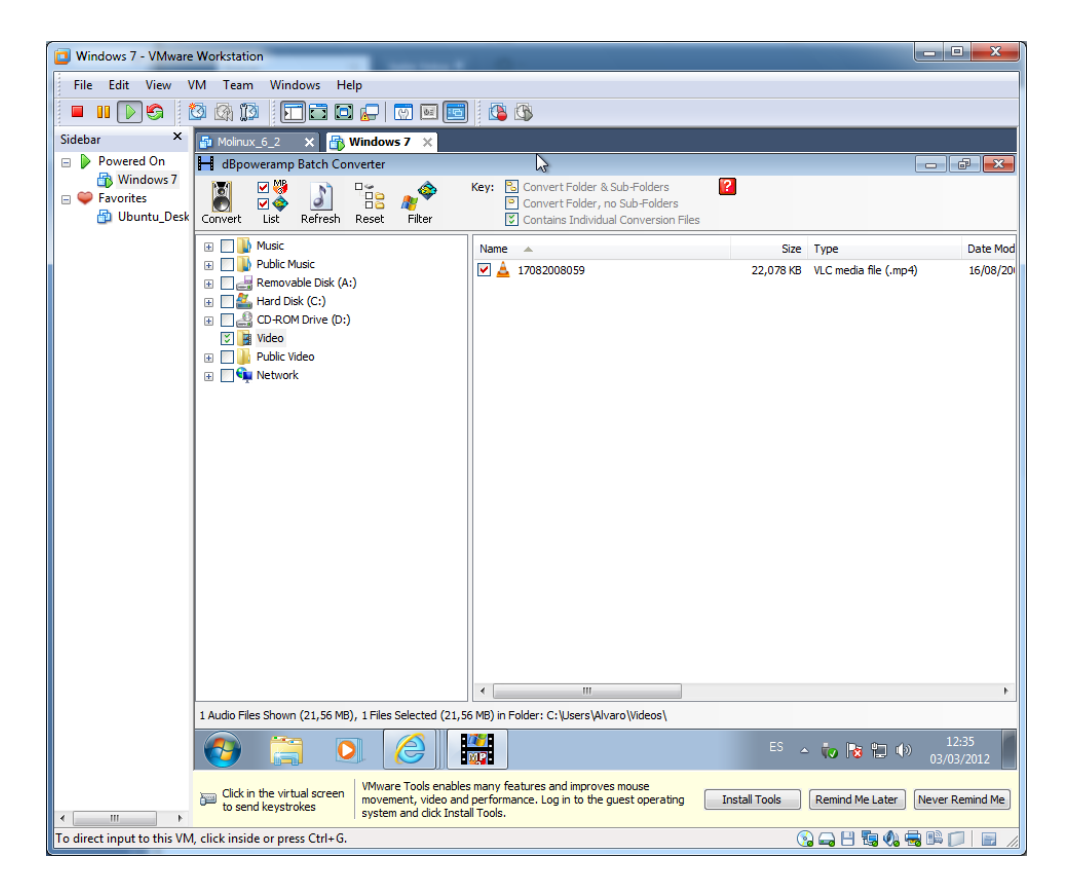

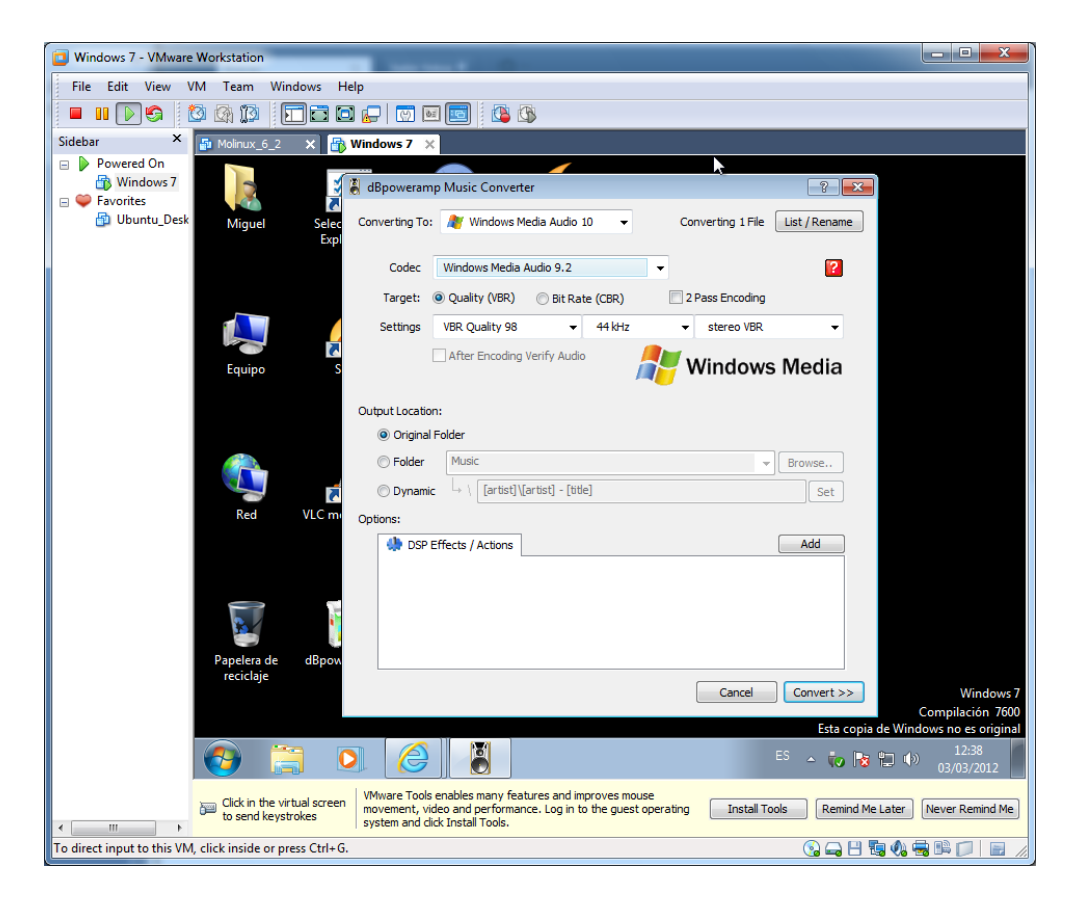

Seleccionamos para **Windows media audio 10.**

Comenzamos la conversión

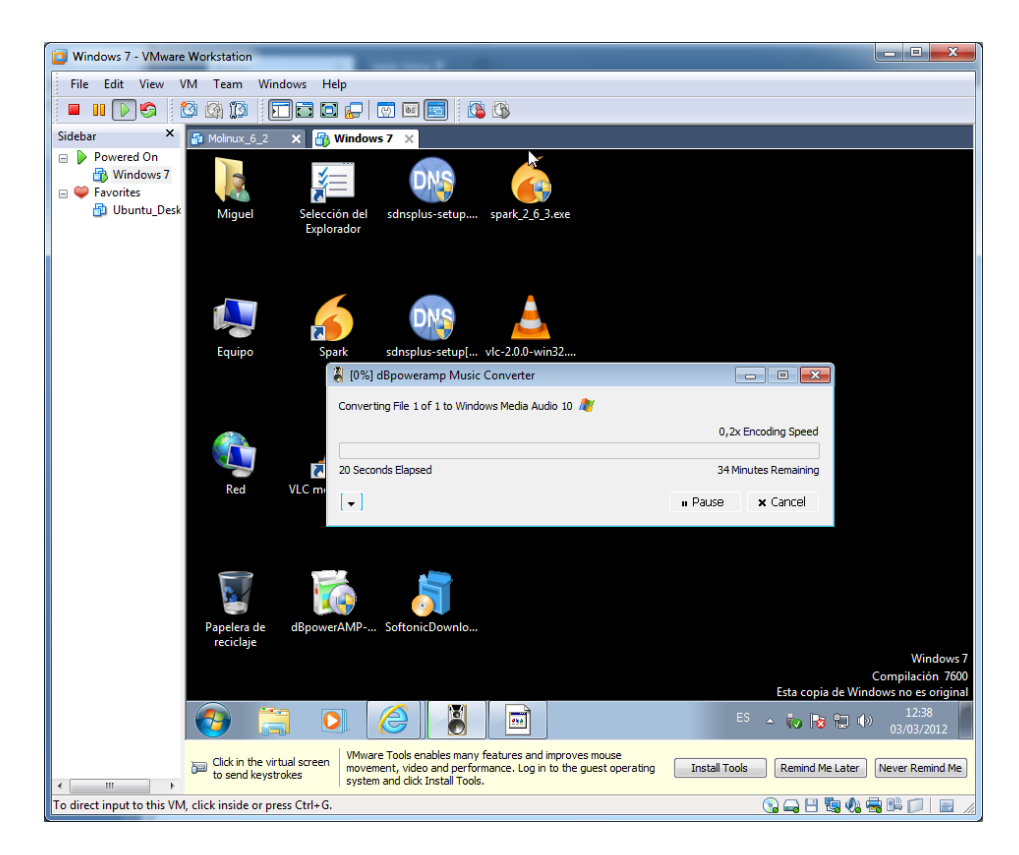

**3. Accede desde el navegador** *Mozilla Firefox* **a la página de podcasts de RTVE (http://www.rtve.es/podcast) y busca un programa de tu interés. Accede a él y crea una suscripción desde el navegador.** 

Buscamos un programa de interés, para descargarnos el podcast, elegimos uno de ellos y lo reproducimos.

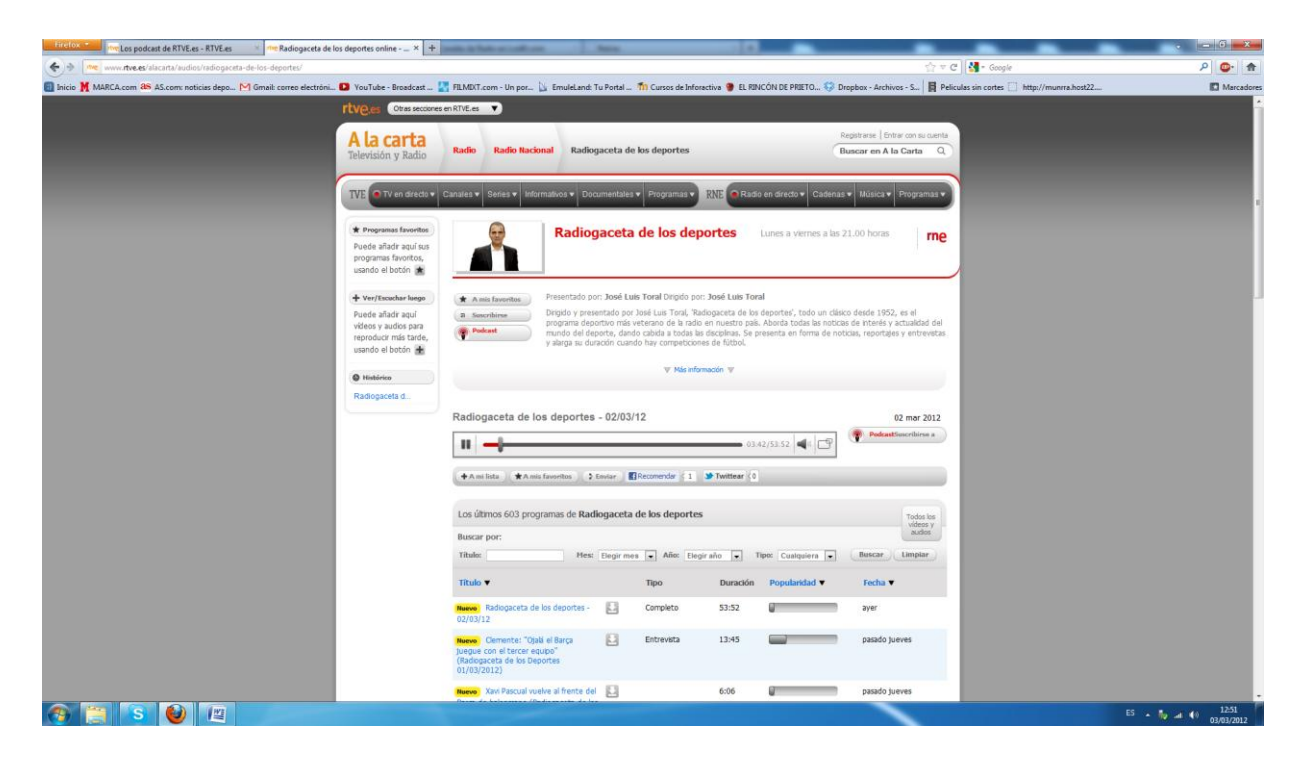

Pulsamos el botón de subscribirnos al podcast, y elegimos la opción **rss** que se encuentra a nuestra derecha.

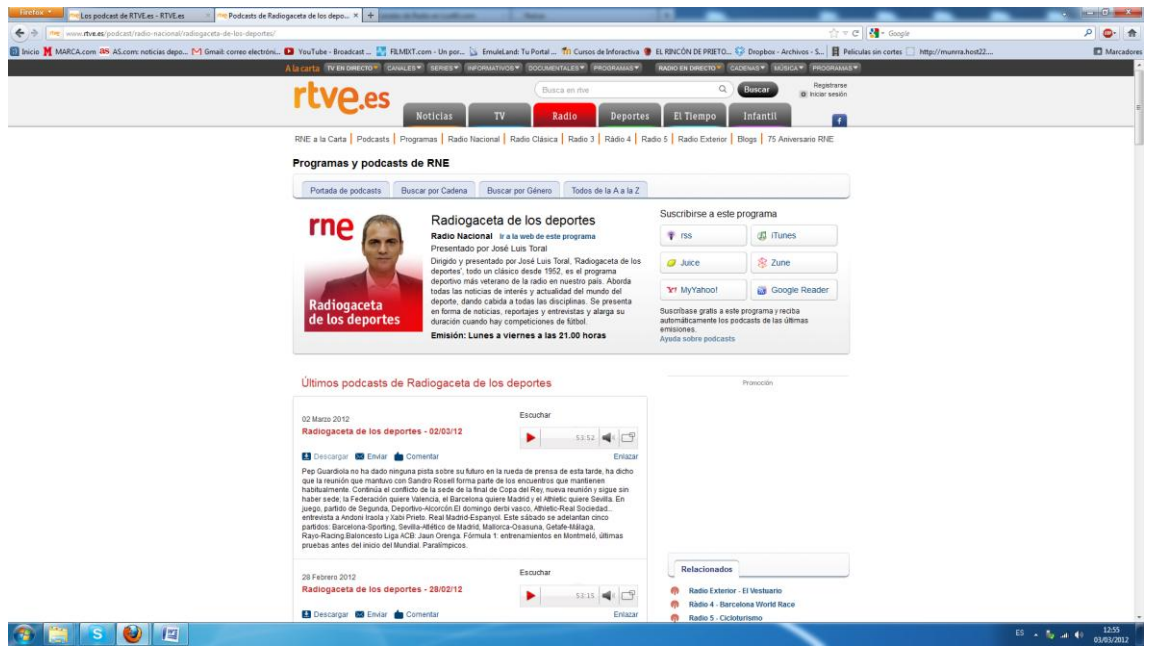

Nos subscribimos a continuación.

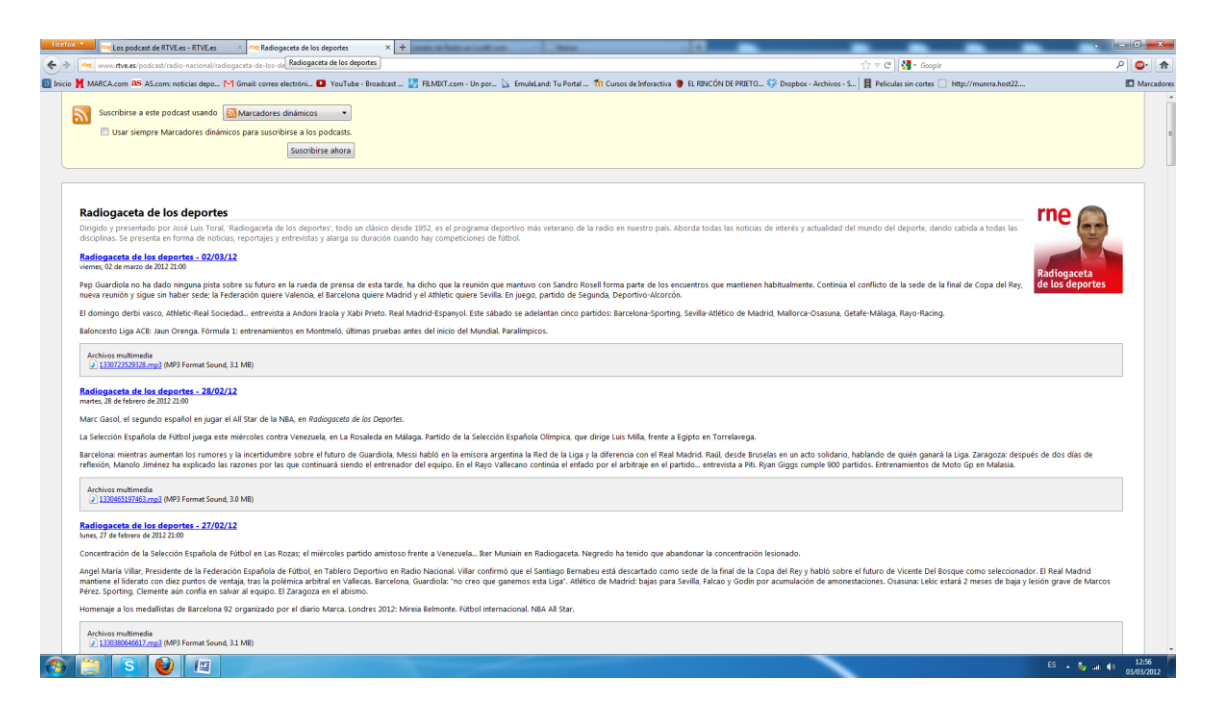

Elegimos un nombre para un marcador dinámico.

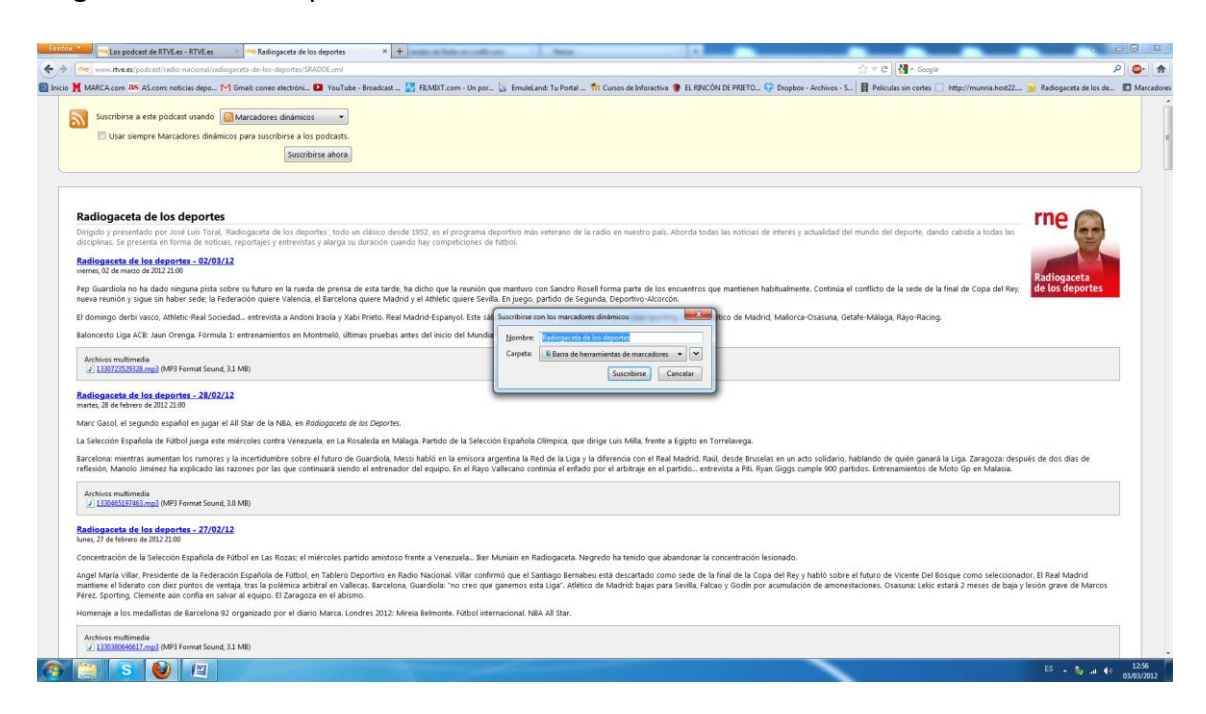

Nos descargamos un plugin para almacenar y reproducir las **RSS** en el navegador.

Introducimos la dirección de podcast que habíamos elegido.

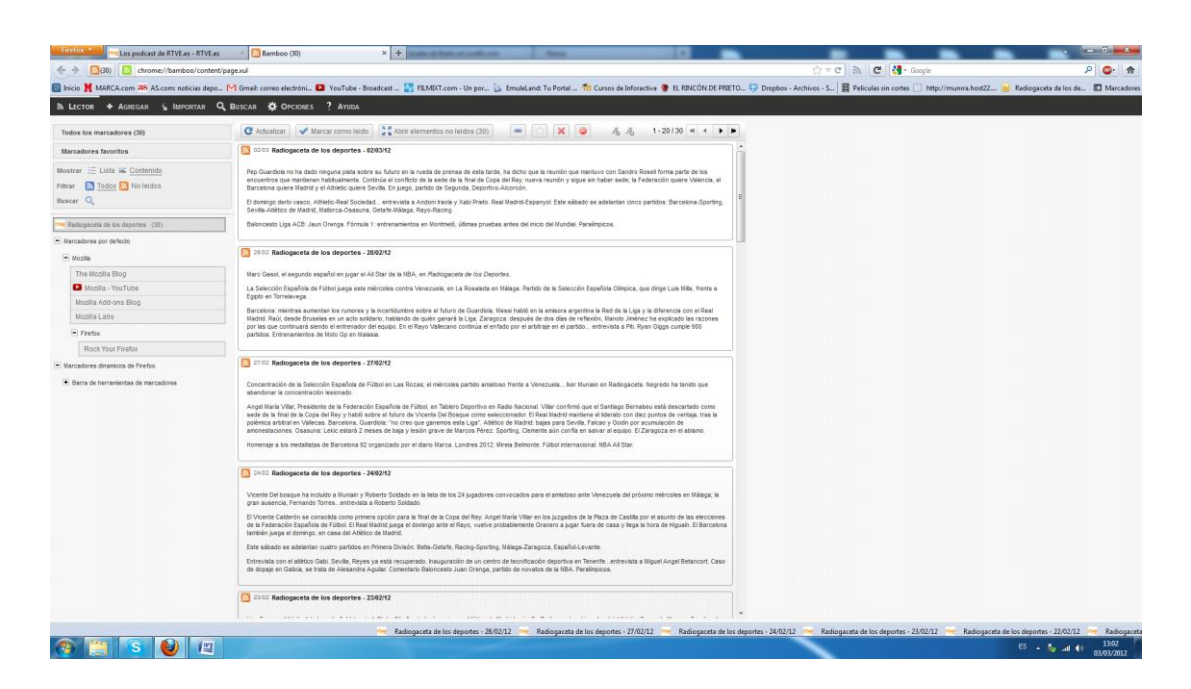

Podemos reproducir el que queramos, accediendo a la lista

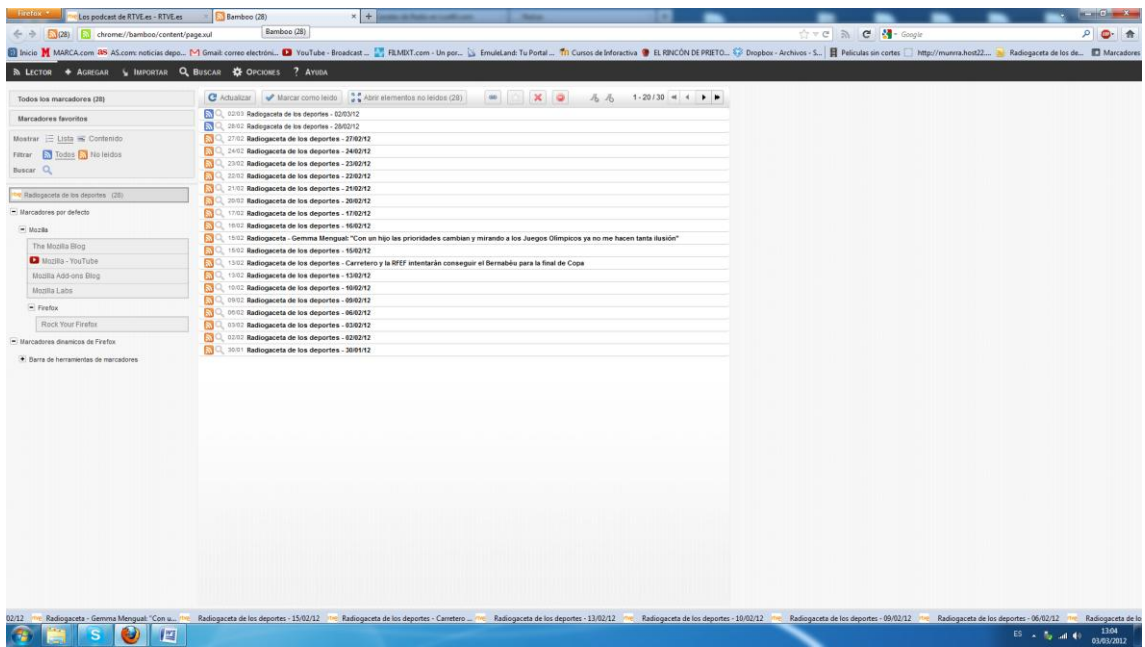

Podemos realizar la misma operación con noticias deportivas.

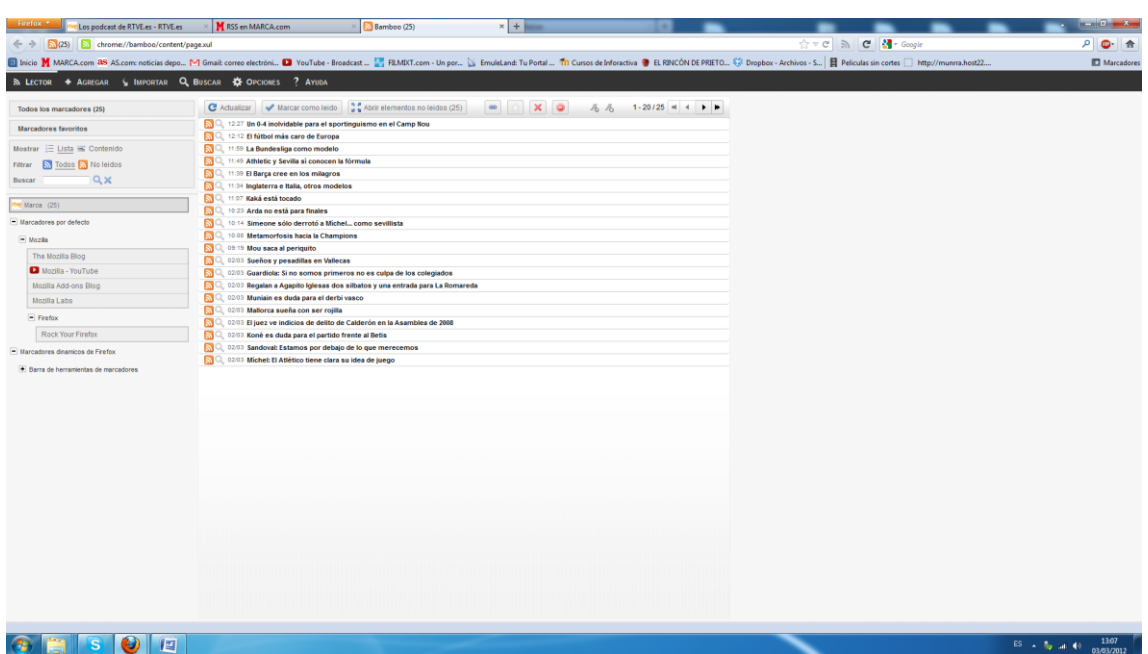

**4. Realiza el ejercicio anterior de podcasts pero utilizando la aplicación libre y gratuita "***Juice"* **(http://juicereceiver.sourceforge.net). Comprueba la posibilidad de reproducirlo sin acceso a Internet.** 

Nos descargamos la aplicación **juicereceiver.**

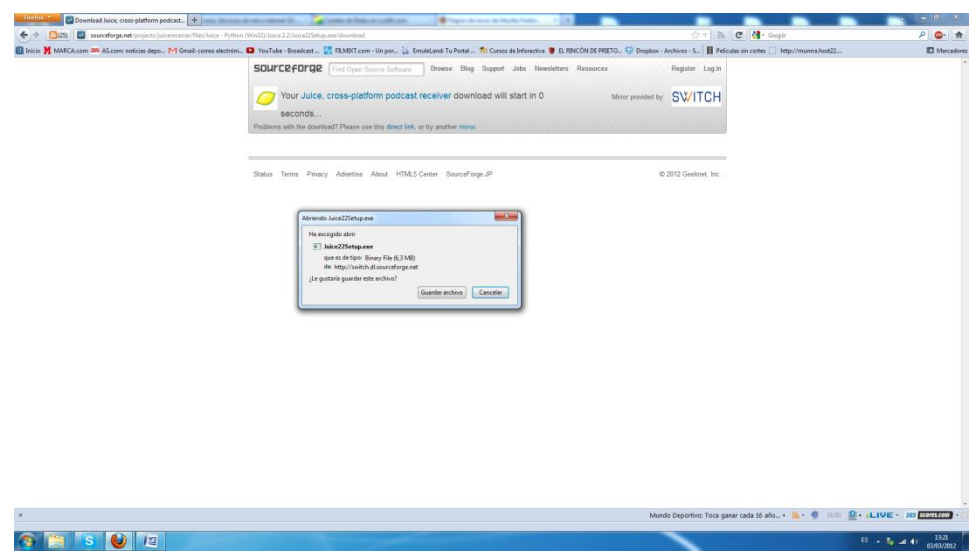

Instalamos la aplicación.

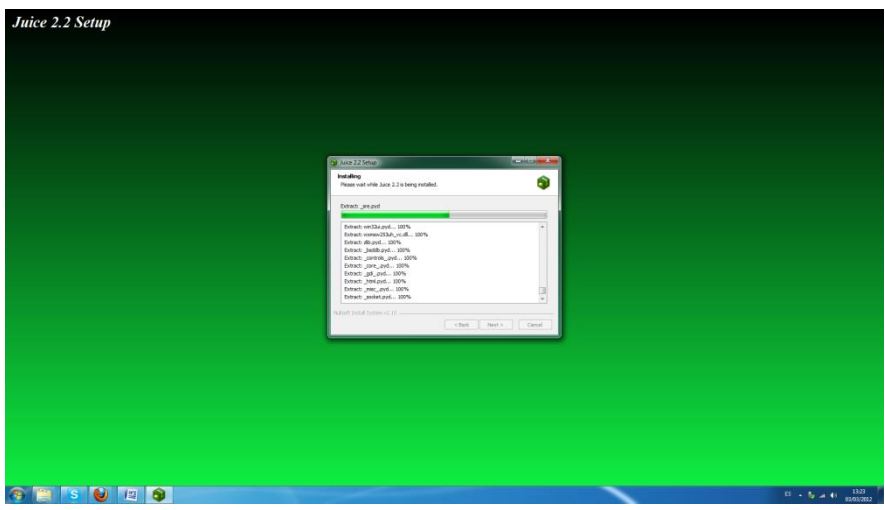

# Arrancamos la aplicación

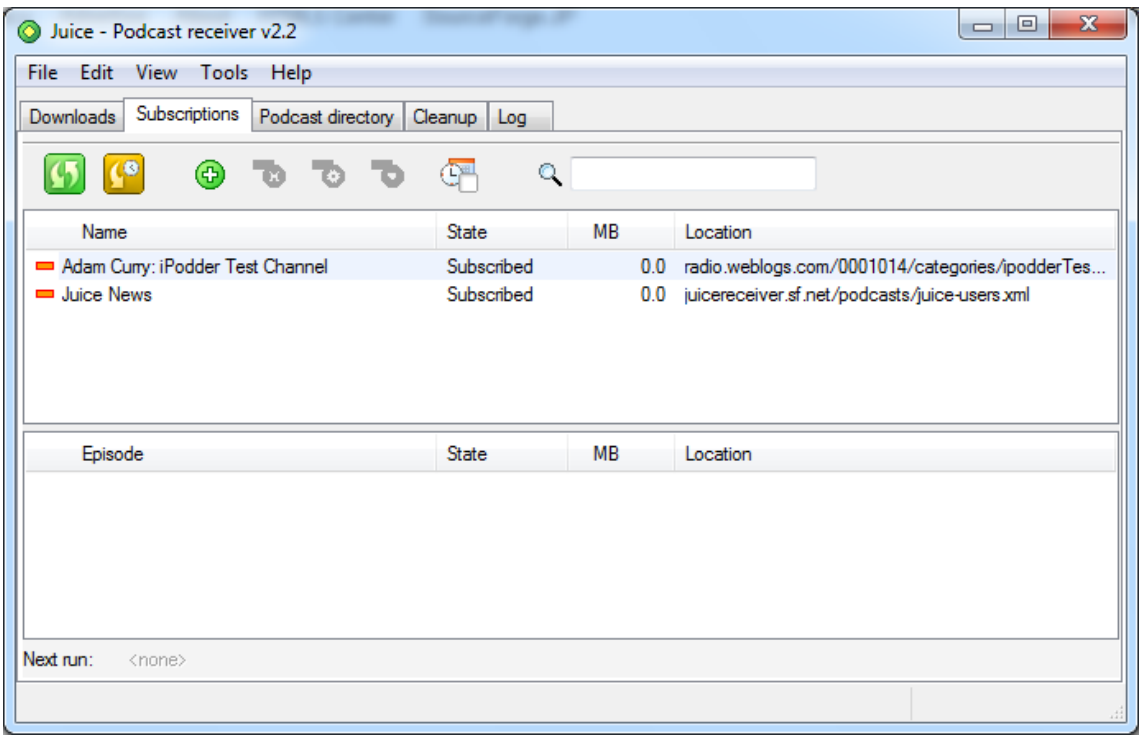

# Añadimos una nueva subscripción

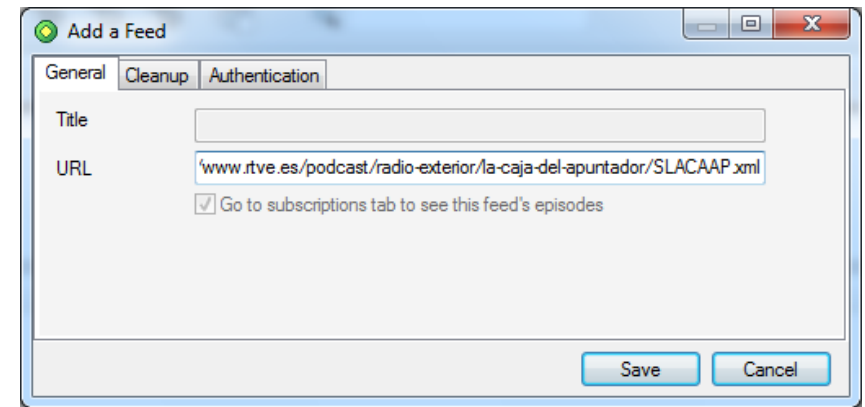

Nuestro programa automáticamente, nos mostrará todo el contenido de la feed que le hemos implementado, pudiendo descargar la que queramos.

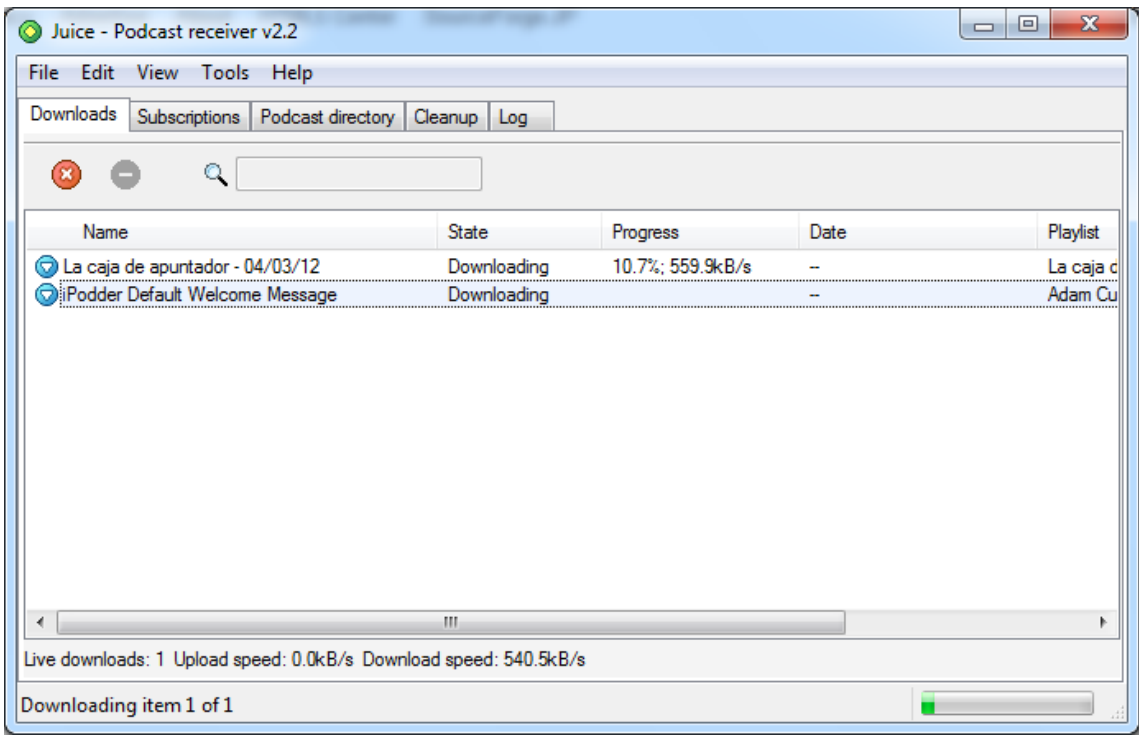

De tal manera que si no tenemos internet en un momento dado, podemos ejecutarlo y escucharlo.

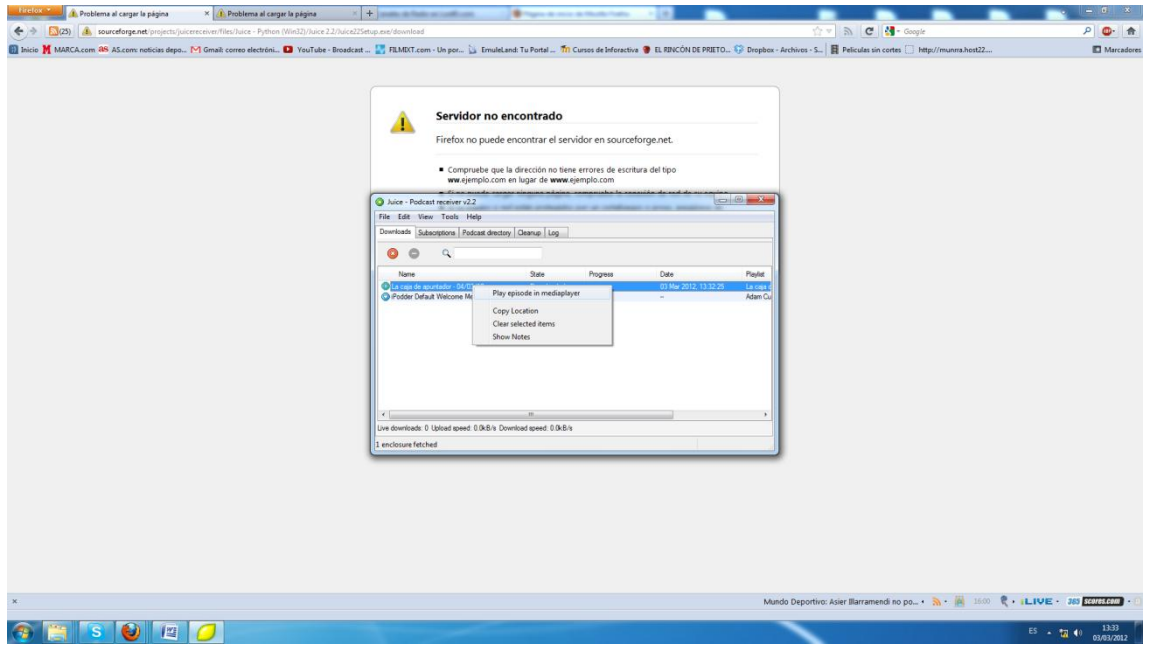

Comprobamos que podemos escucharlo. Ya que lo tenemos descargado, y no necesitamos internet.

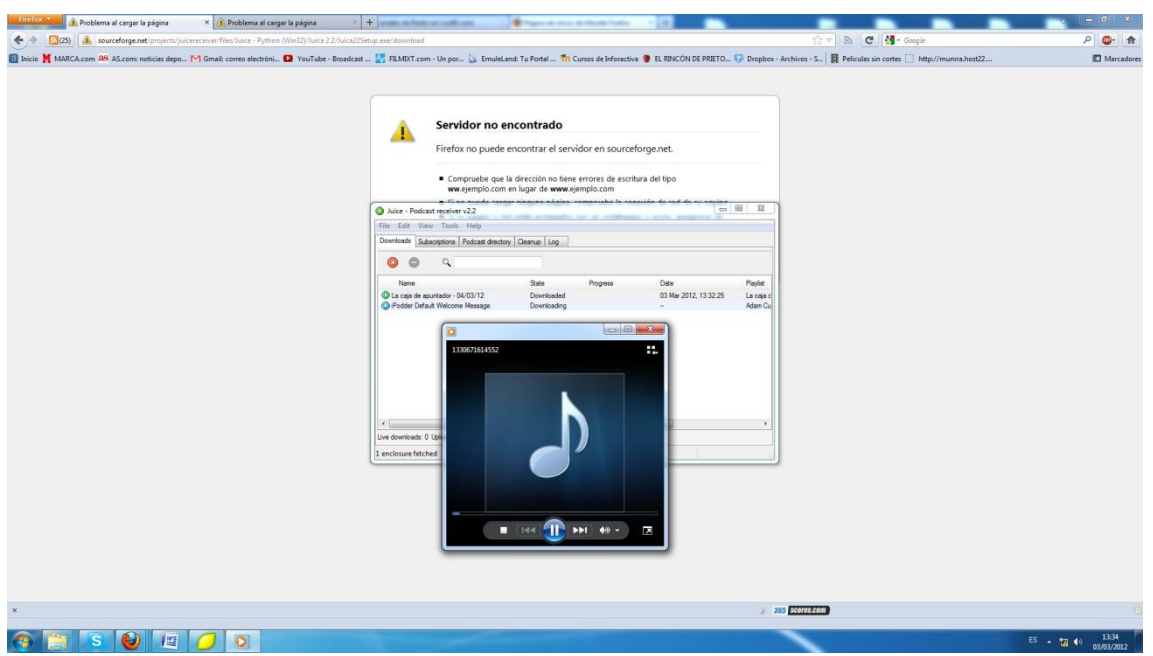

## **5. Realiza con un compañero de clase una demostración práctica de mensajería instantánea utilizando "Skype" y documenta dicha demostración**

Instalamos la aplicación **Skype,** y una vez que lo tengamos instalado arrancamos la aplicación y nos logueamos.

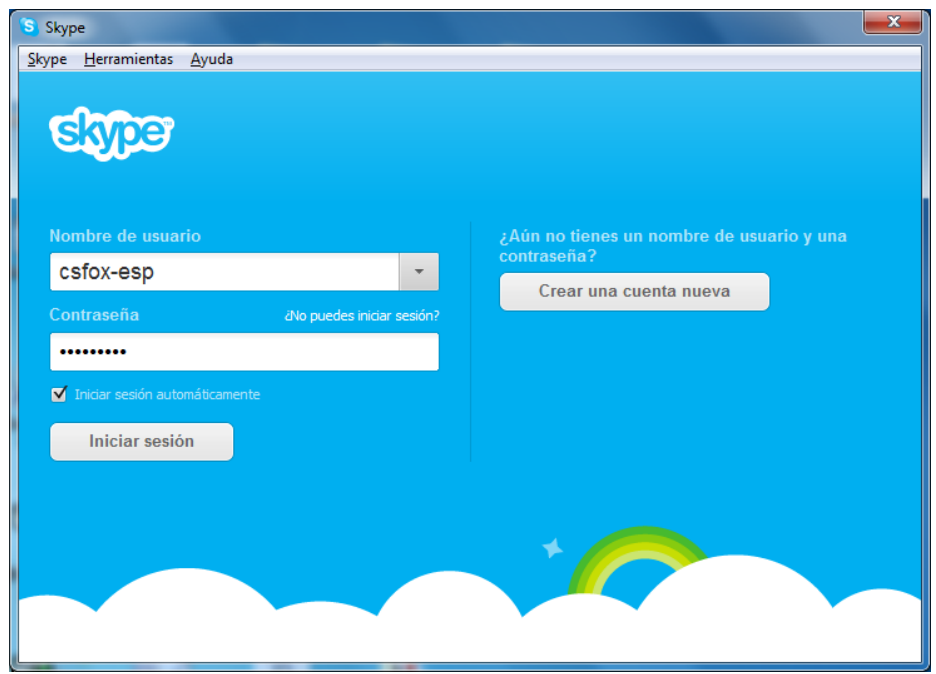

Accedemos a la interfaz de la aplicación, comprobamos que a la izquierda tenemos una lista de amigos que tenemos agregados, a los que podemos llamar o mantener una conversación escrita, de audio o video. También podemos transferir ficheros.

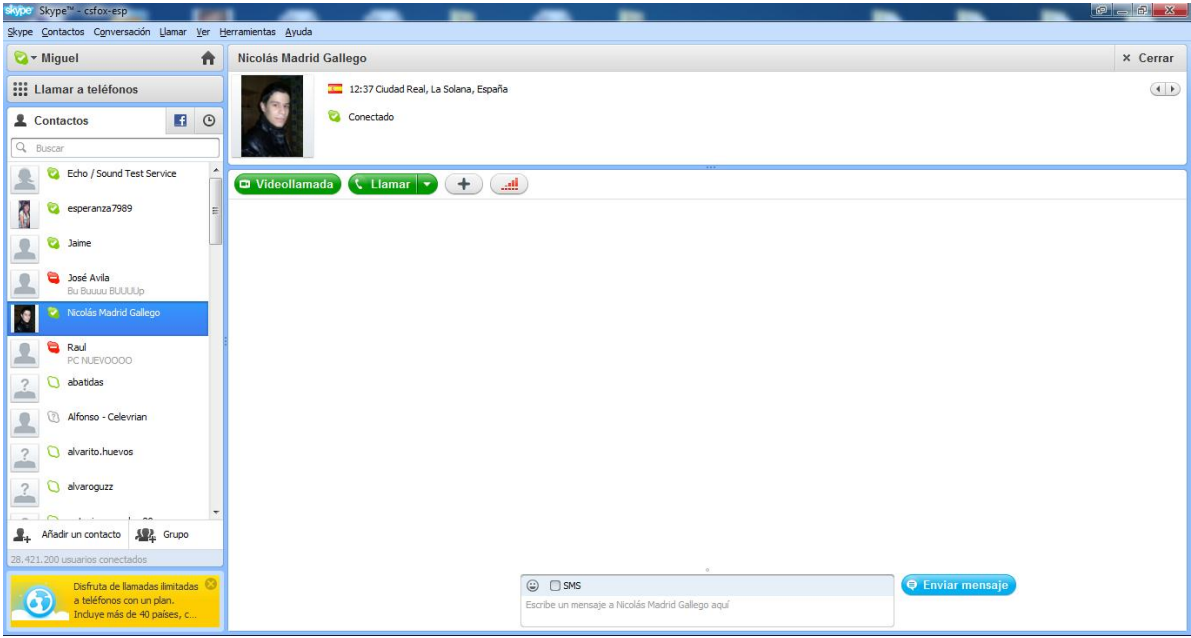

Nuestro amigo, nos llama y vamos a contestar.

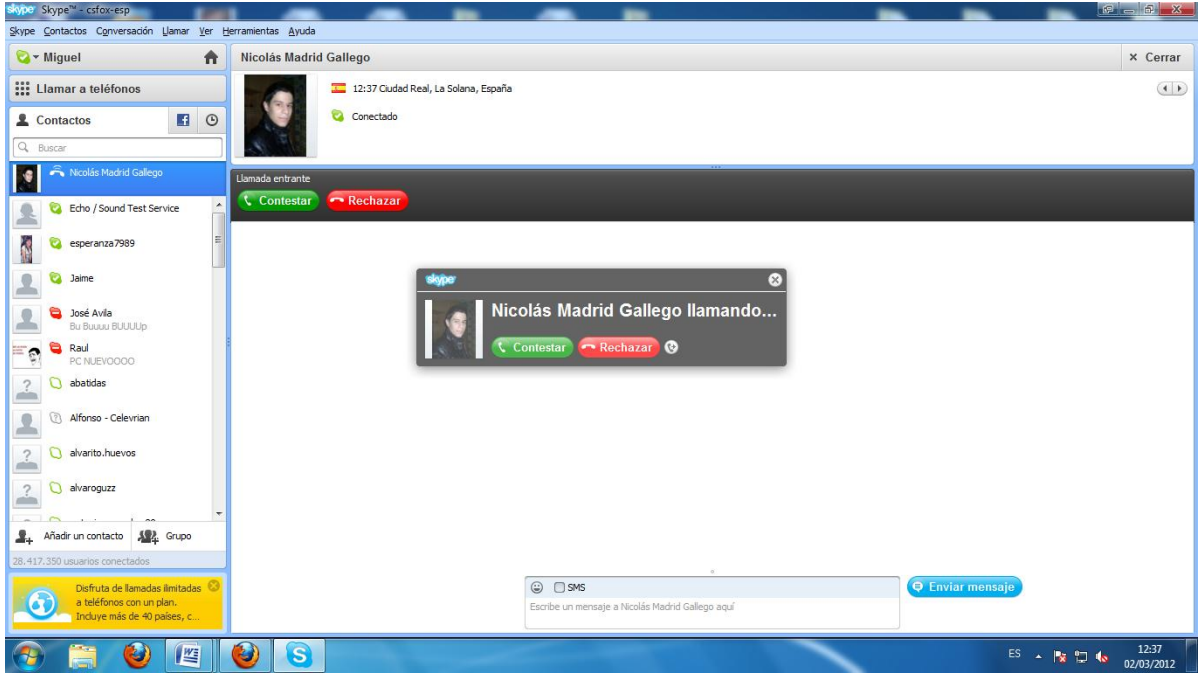

Podemos hablar con el amigo, si disponemos de unos altavoces y micrófono.

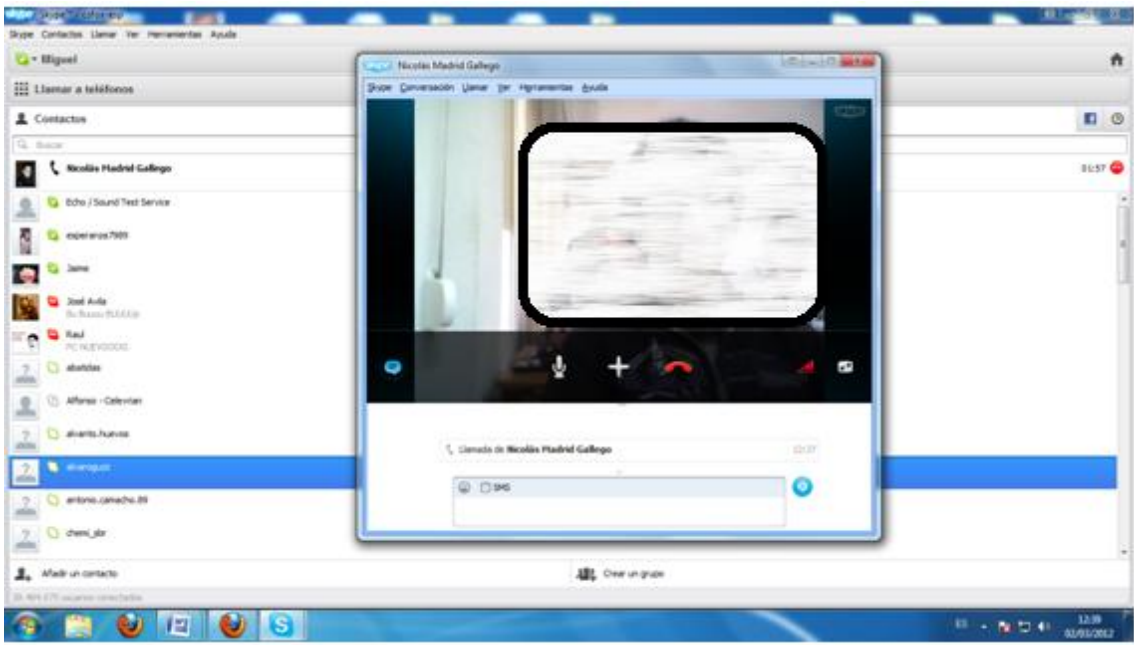

O simplemente hablar con el chat implementado en la aplicación.

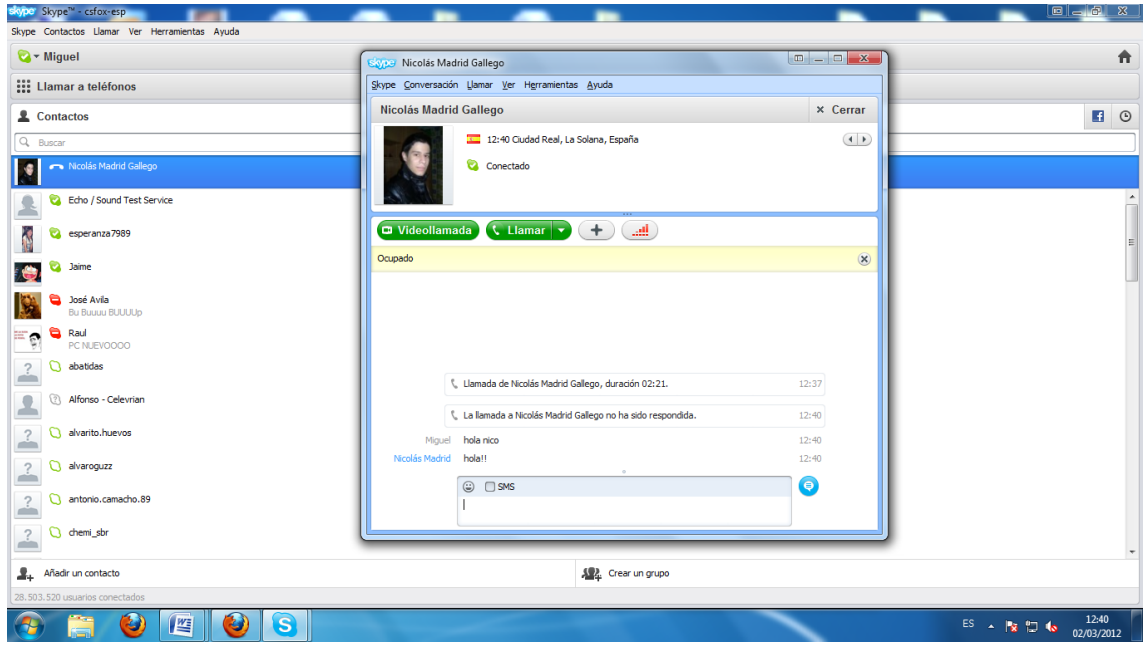

Hacemos una multiconversación con otros compañeros de clase.

Pada uno puede arrancar sus web cam y mantener una multiconferencia con los distintos elementos de la conversación. O simplemente hablar con un micro o escribir en el chat.

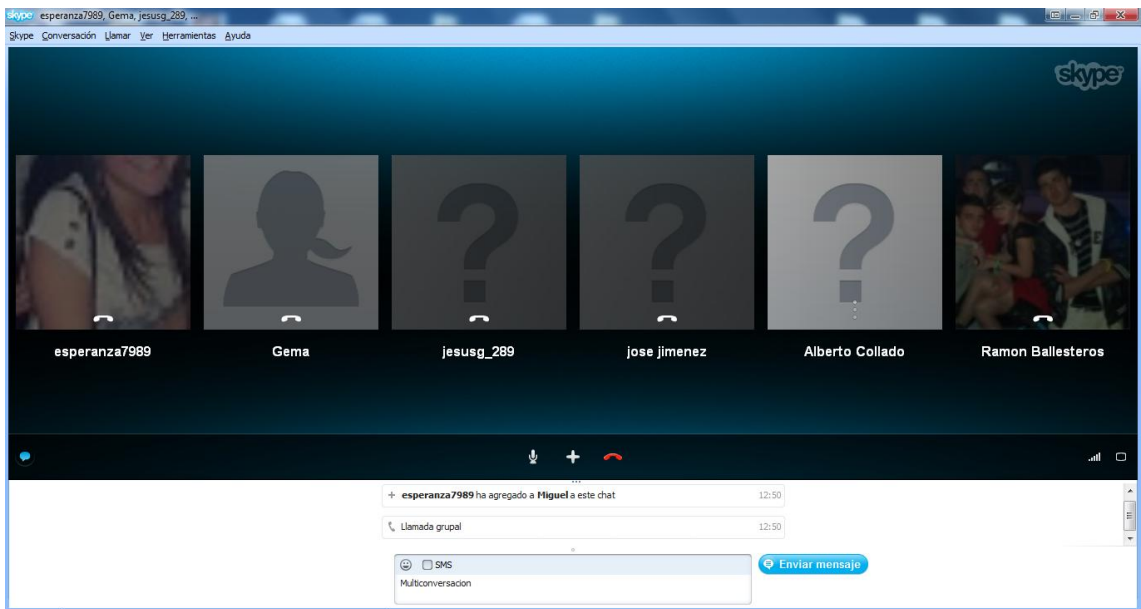

# **6. Instalación y configuración de un servidor de** *streaming* **con Icecast en Ubuntu.**

Instalamos icecast2, ices2 y herramientas vorbis para manejo de formatos de audio libres (ogg). Nos vamos a una terminal y tecleamos "**apt-get install icecast2 ices2 vorbis-tools"**

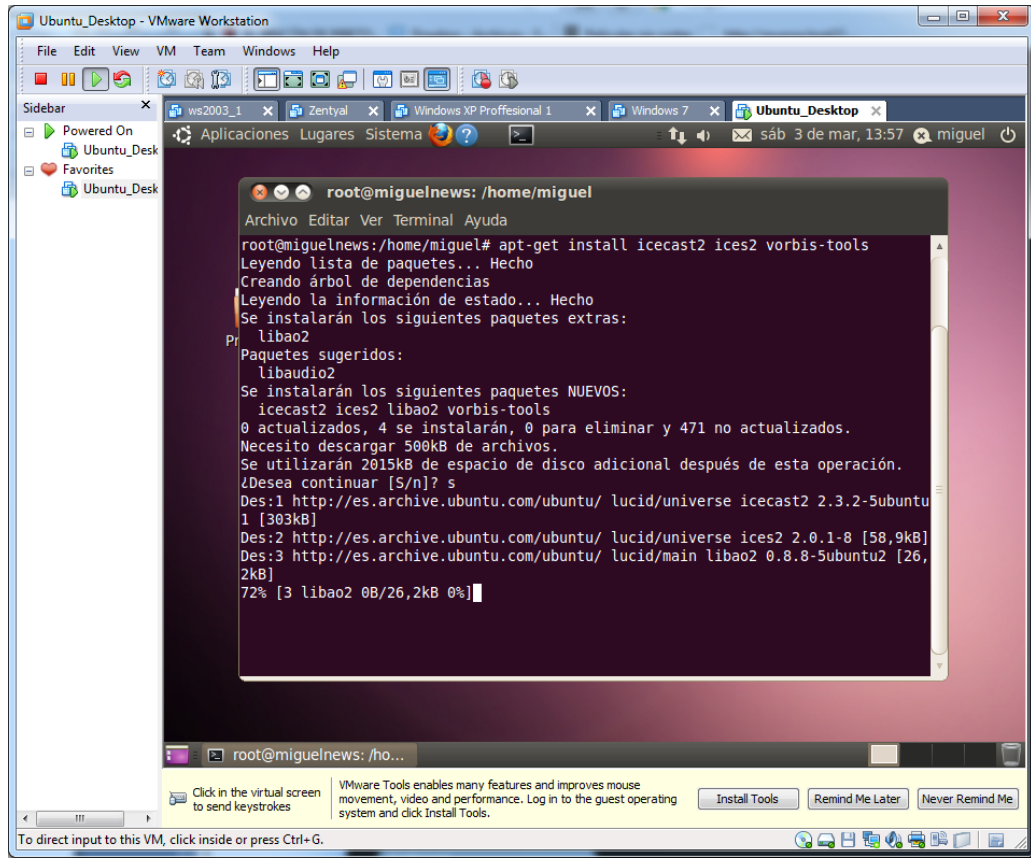

Icecast2 viene con los archivos de configuración ubicados en **/etc/icecast2**. Debemos configurar los password para las fuentes y para el administrador, así como el nombre del servidor, editando el archivo **/etc/icecast2/icecast.xml**

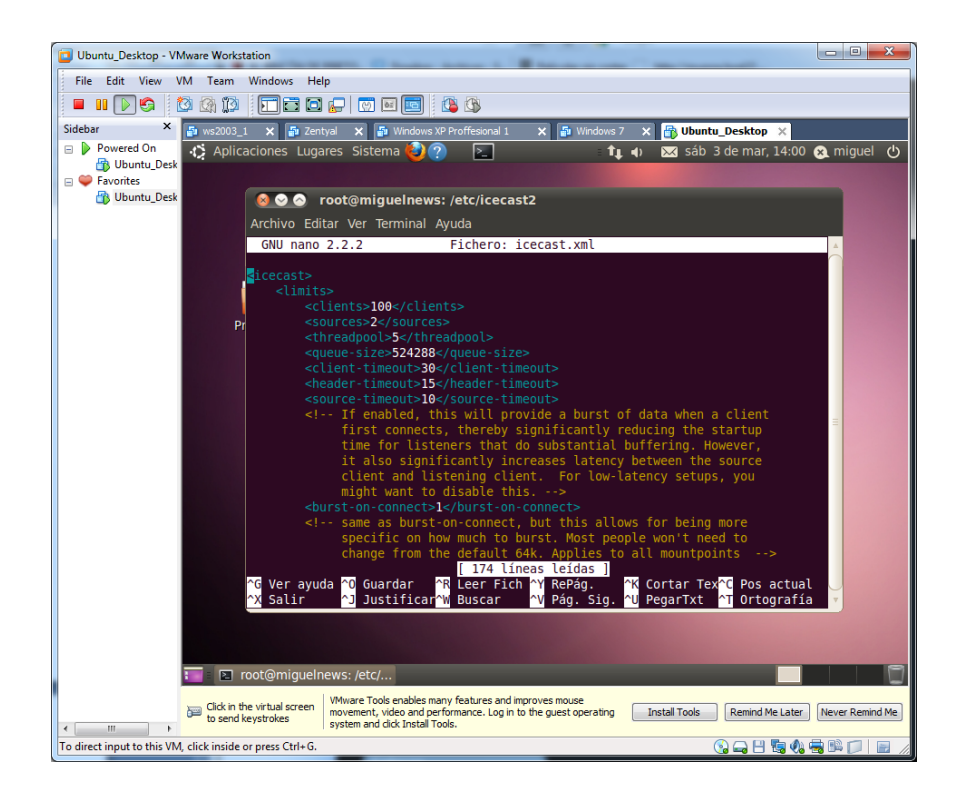

Configuramos las contraseñas deseadas en el apartado de autenticación.

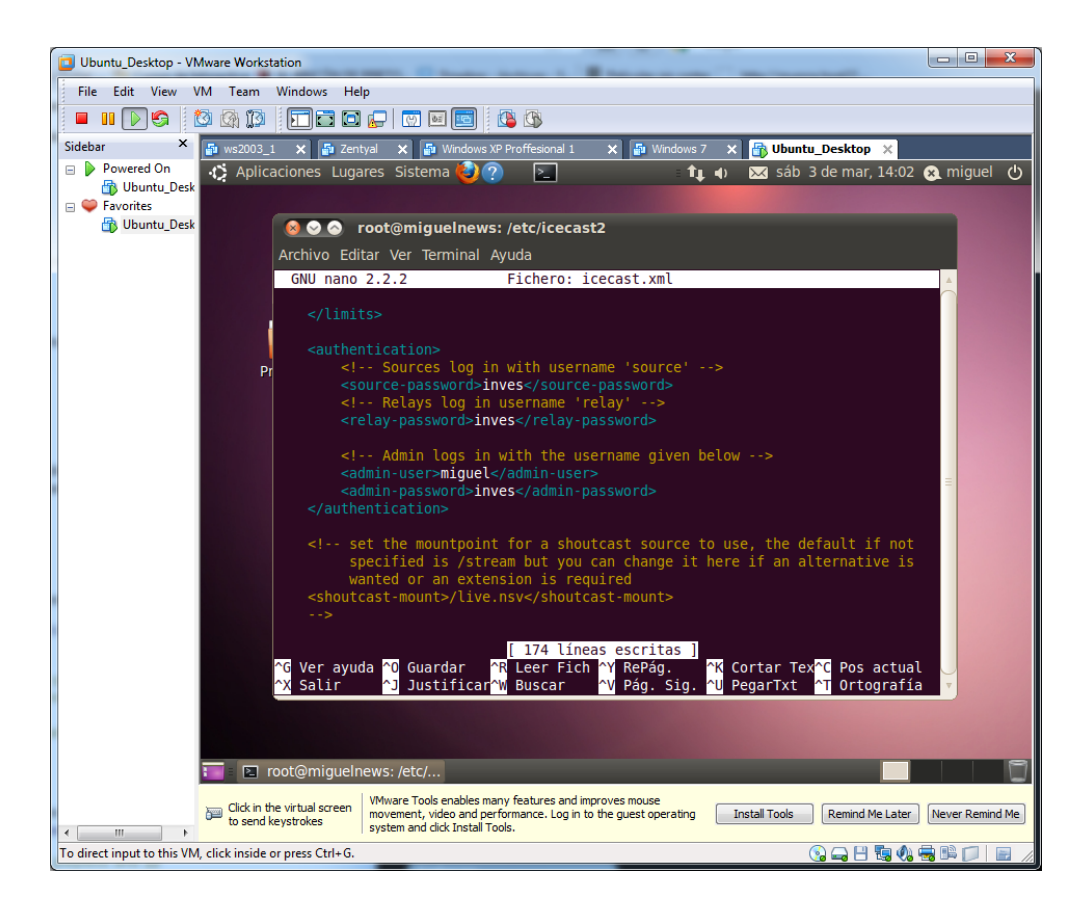

Vamos a hacer la retransmisión en local, así que en la opción hostname la dejamos como localhost, y el puerto dejamos el de defecto que es el **8000**

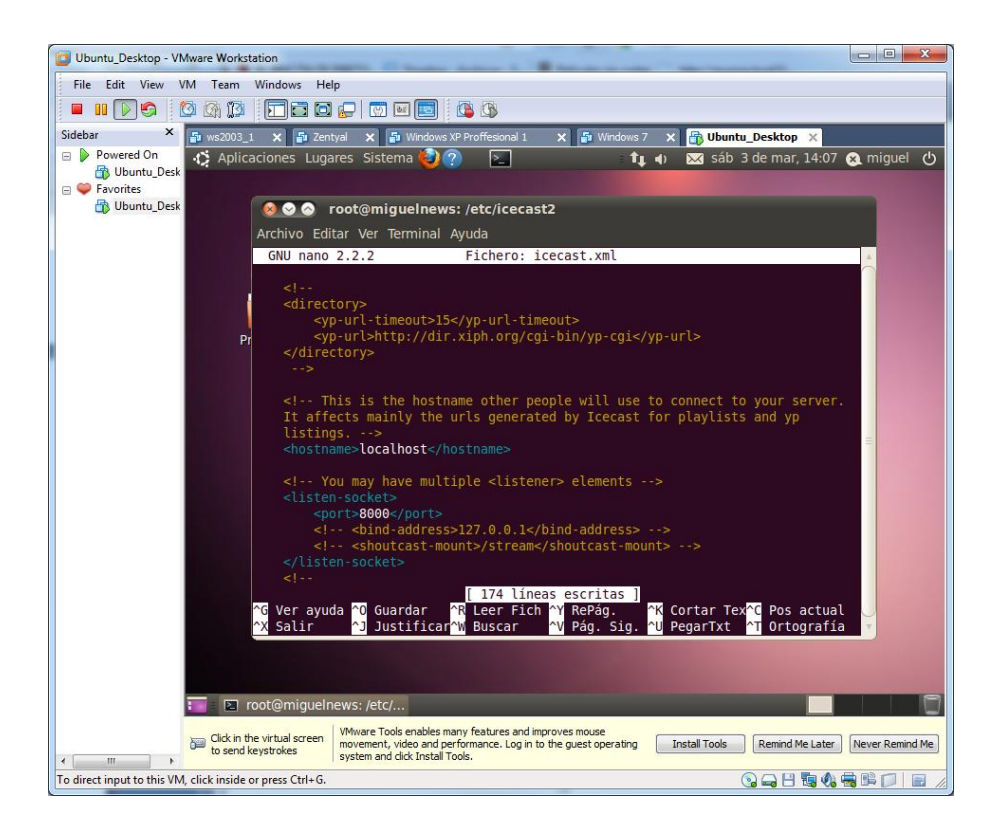

Editamos el archivo **/etc/default/icecast2** poniendo la variable **ENABLE** a **true** que por defecto viene inhabilitada.

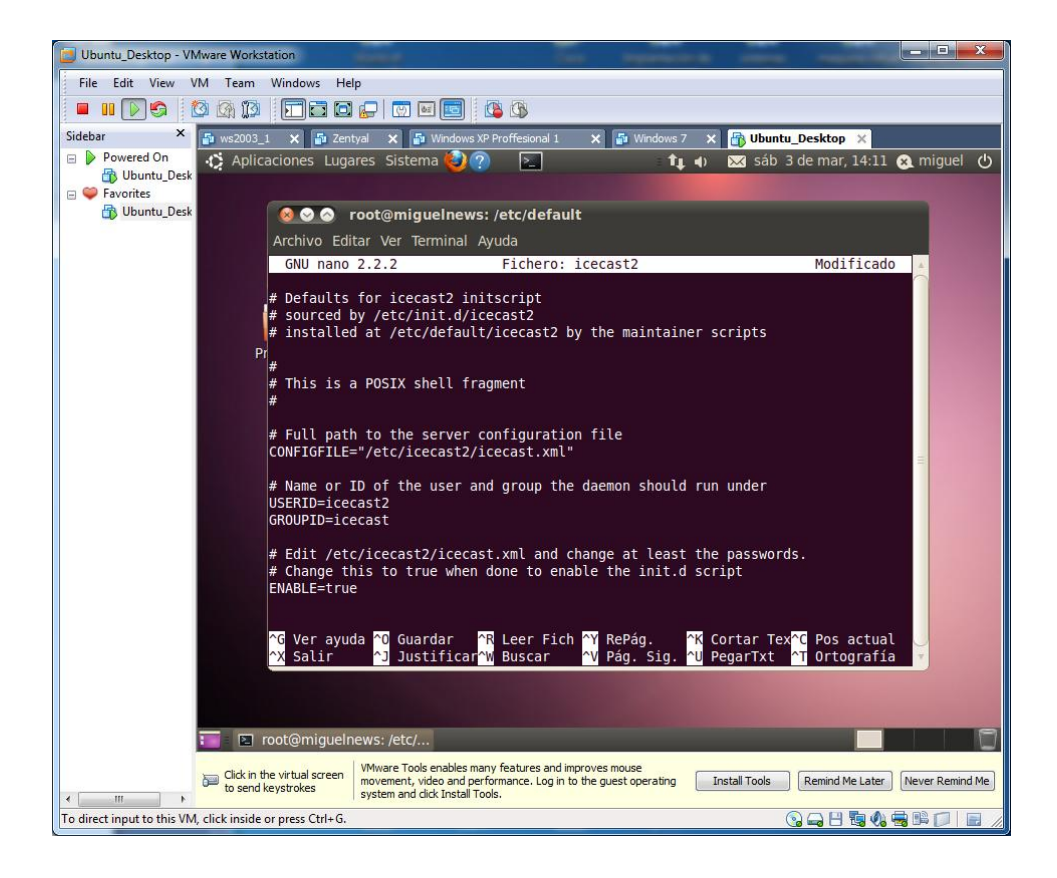

Una vez habilitado el servicio, lo arrancamos con el comando "**/etc/init.d/icecast2 start**"

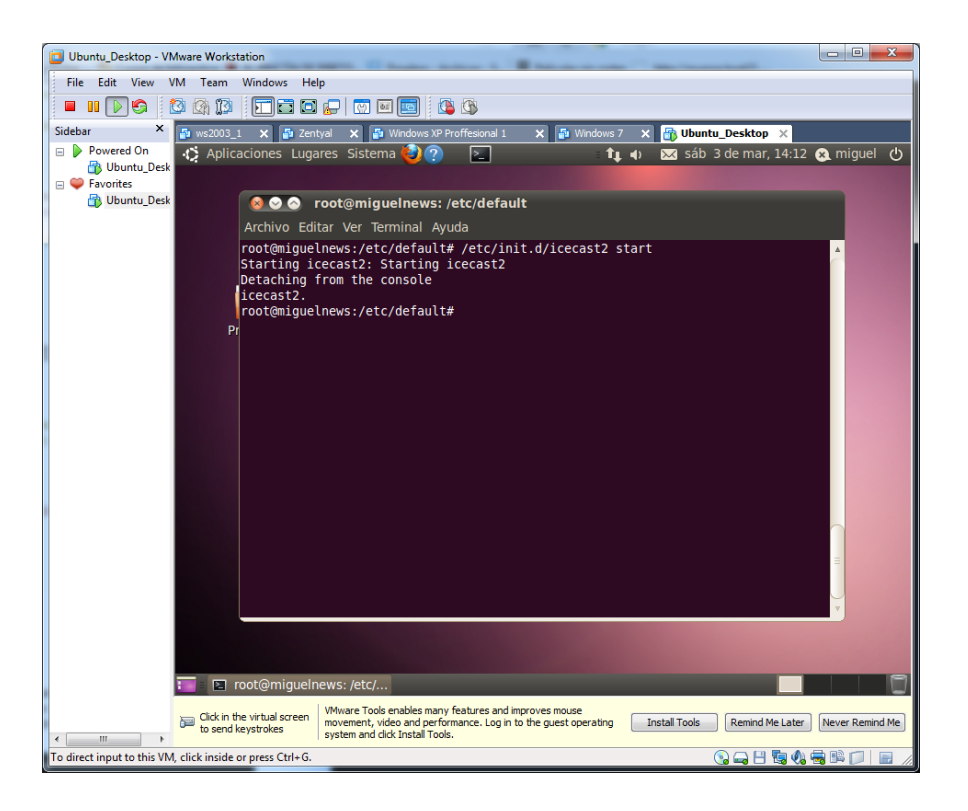

Si ahora nos vamos a la barra de direcciones del navegador web y tecleamos **http://localhost:8000**, si todo fue correcto veremos la página de **icecast** , desde la cual tenemos acceso a *administración*, *listas de reproducción*, *conexiones clientes.*

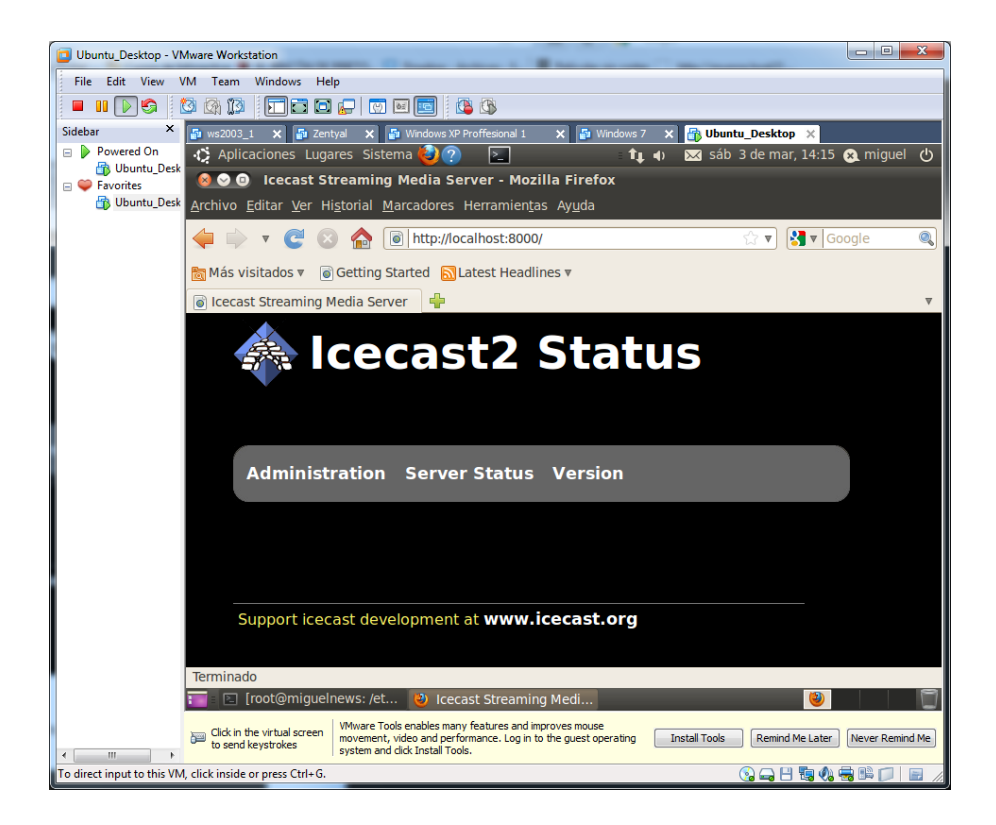

Nos autenticamos en la administración.

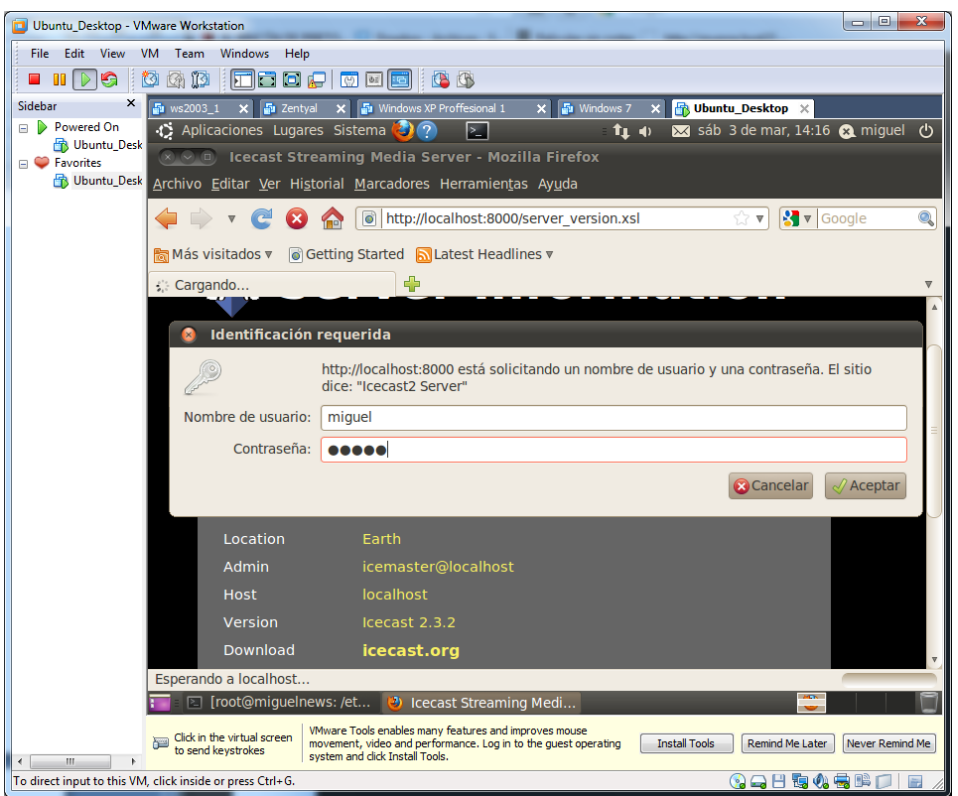

Como vemos aún no tenemos ningún *Active Mountpoints*, lo cual conseguiremos tras instalar el cliente **ices2** y establezcamos las "*lista de canciones*".

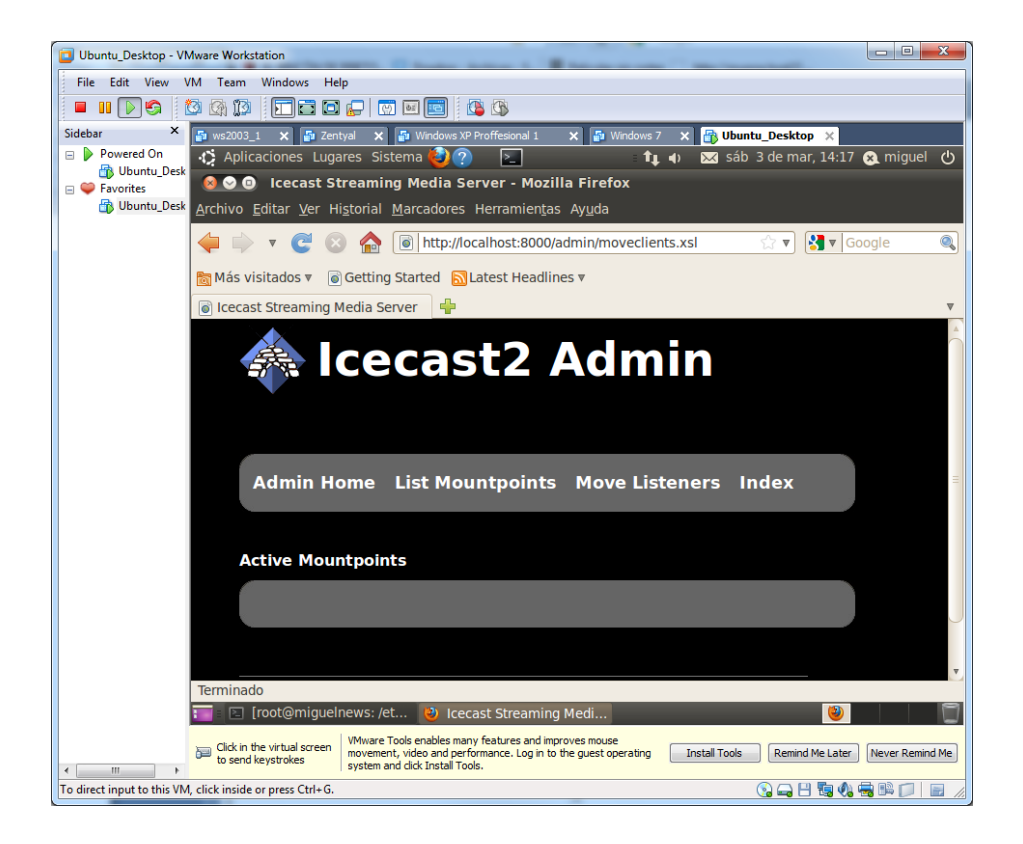

Ahora nos disponemos a la configuración **ices2** para **icecast2.**

**Ices2** no viene con archivos de configuración por defecto. Lo que si trae en **/usr/share/doc/ices2/examples** son archivos de ejemplo para configuraciones de alsa **(ices-alsa.xml**), oss **(ices-oss.xml)** y playlist **(ices-playlist.xml).**

Vamos a utilizar esta última: creamos una carpeta en **/etc** llamada **ices2** y copiamos allí el archivo

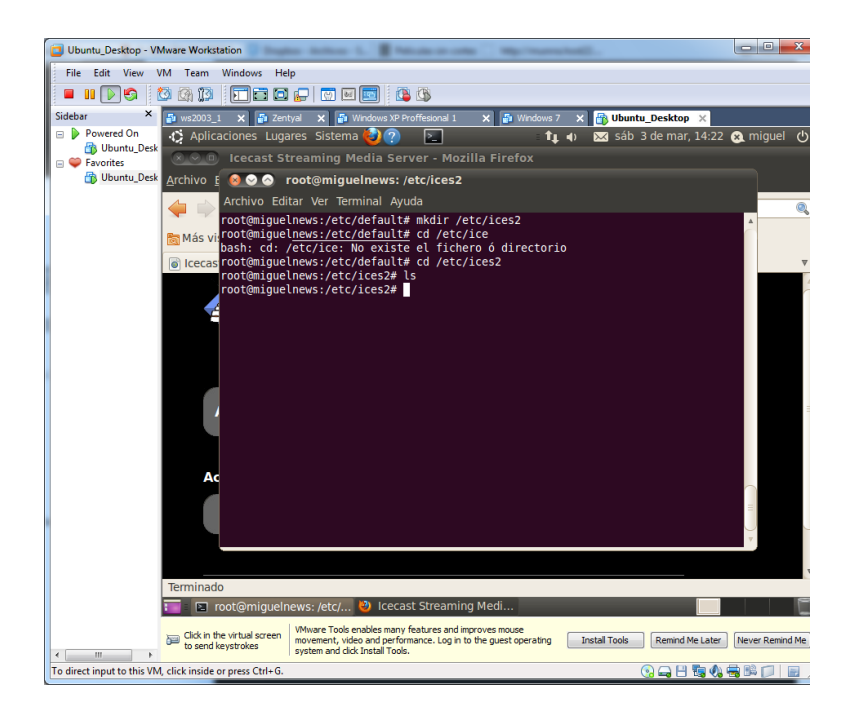

Copiamos el fichero al directorio nuevo creado.

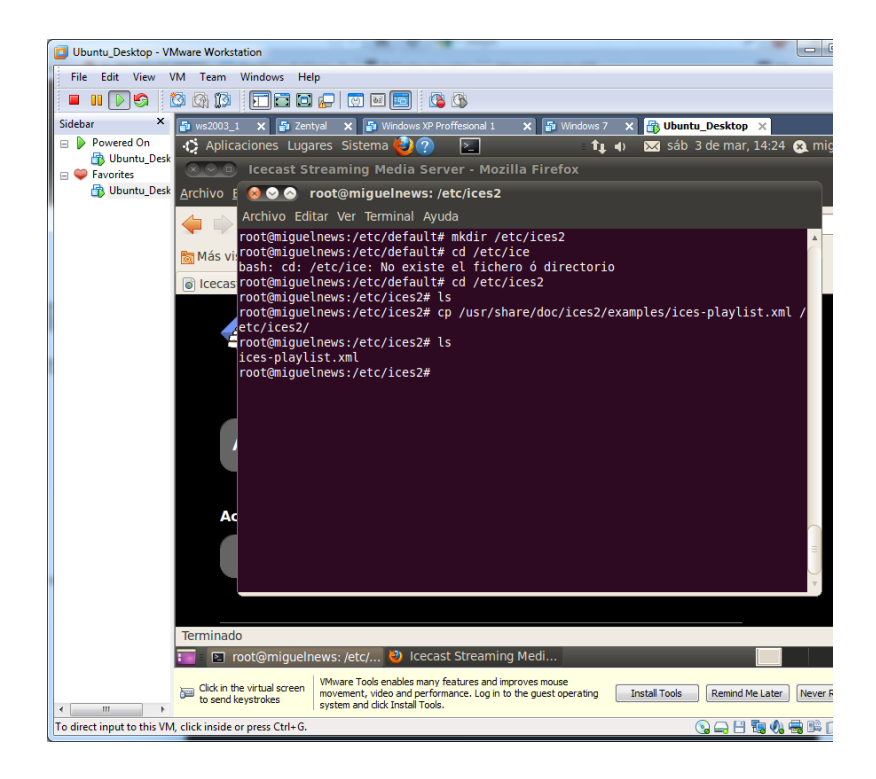

A continuación editamos el archivo y lo configuramos.

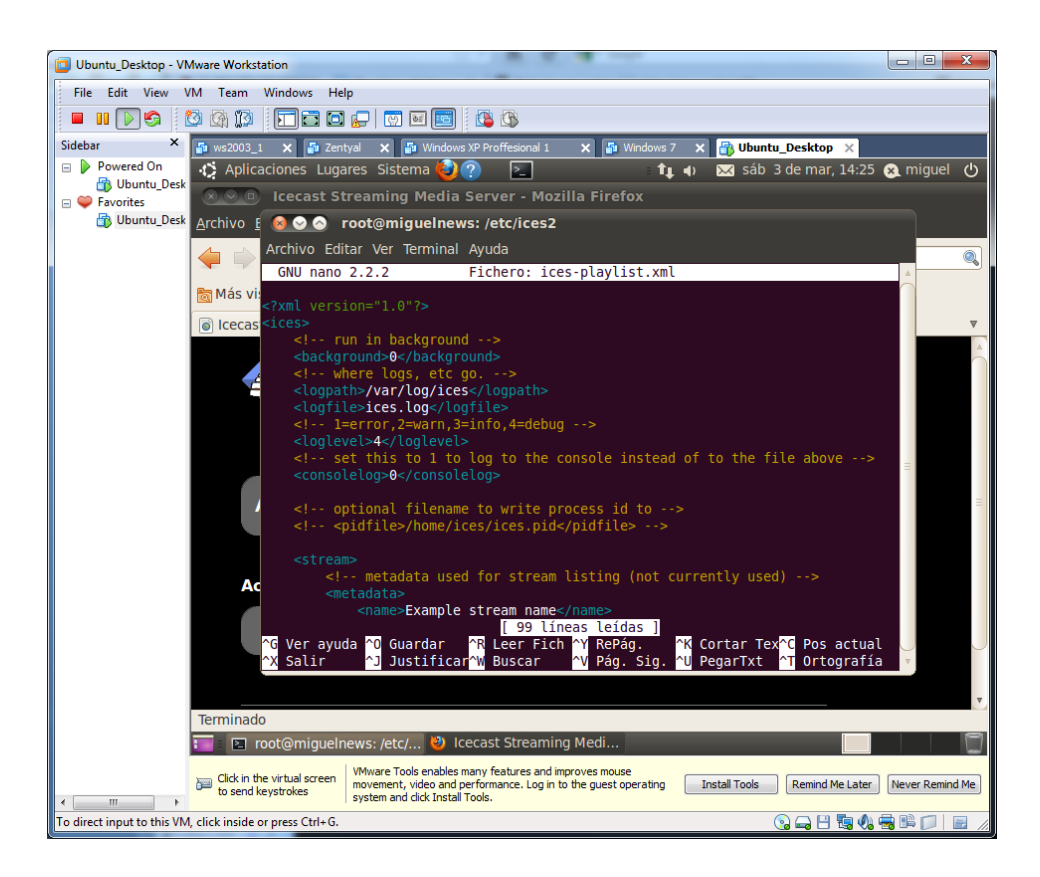

En la etiqueta **background,** la cambiamos por un 1.

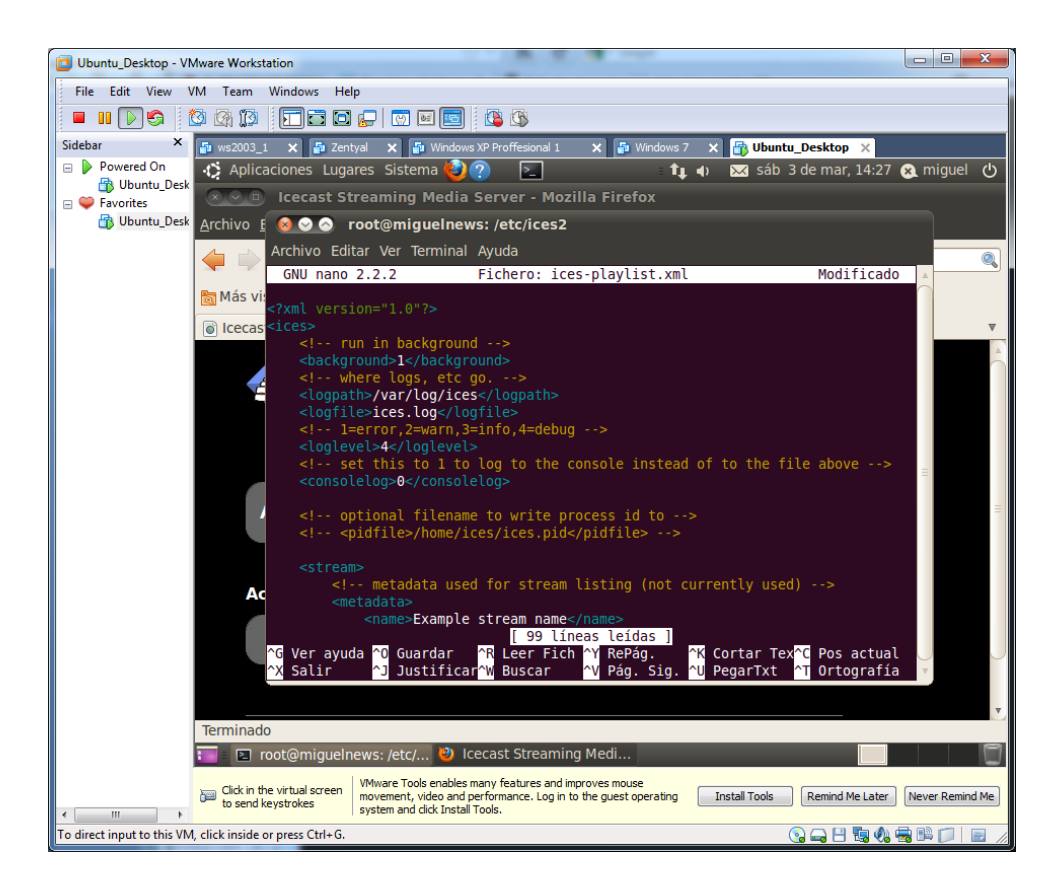

Configuramos el nombre de las estaciones.

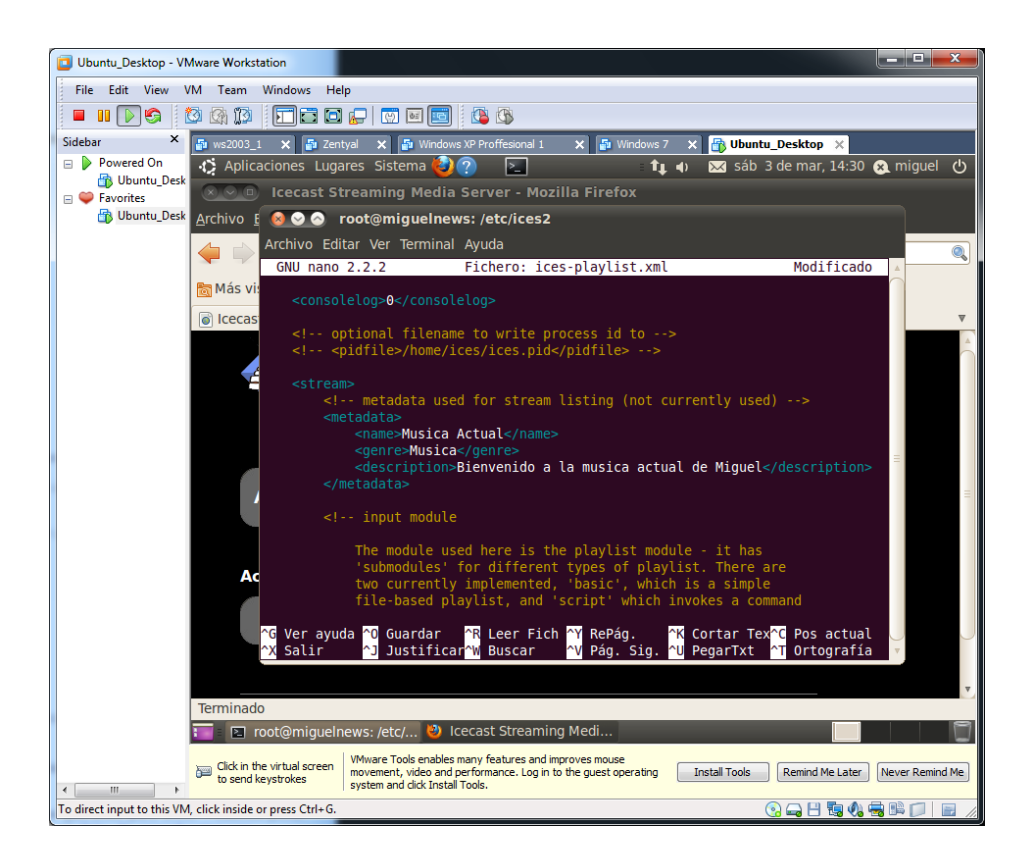

En la etiqueta **input,** configuramos la ruta de la lista de reproducción, y cambiamos el parámetro **random por 1** que permite reproducir las listas de forma aleatoria.

En la etiqueta **instance** configuramos el **hostname** como 10.33.2.100, el **puerto** como 8000, la **password** como inves y seleccionamos una ruta de montaje para la lista de reproducción.

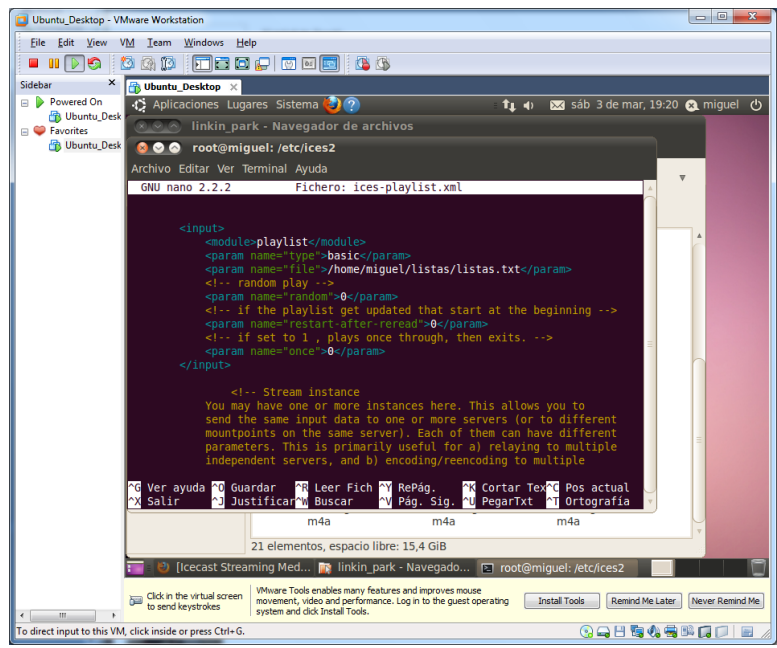

Configuramos los siguientes parámetros, y establecemos una dirección de montaje.

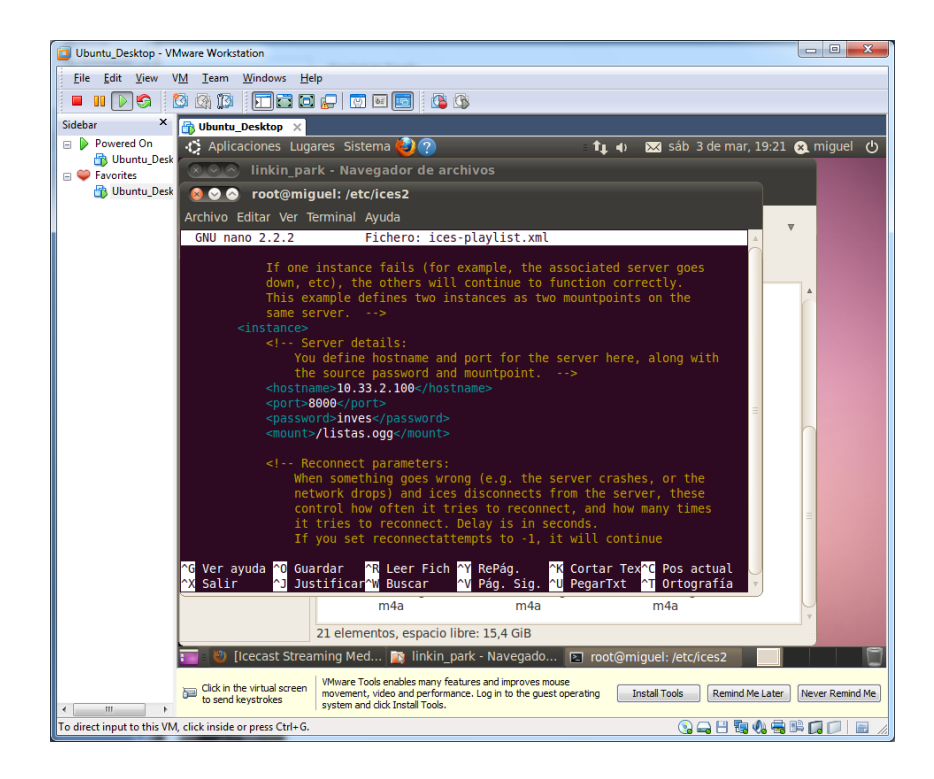

Creamos la carpeta para el archivo log para ices y le damos permisos, si no lo hacemos al arrancar ices2 nos lanzará un ERROR.

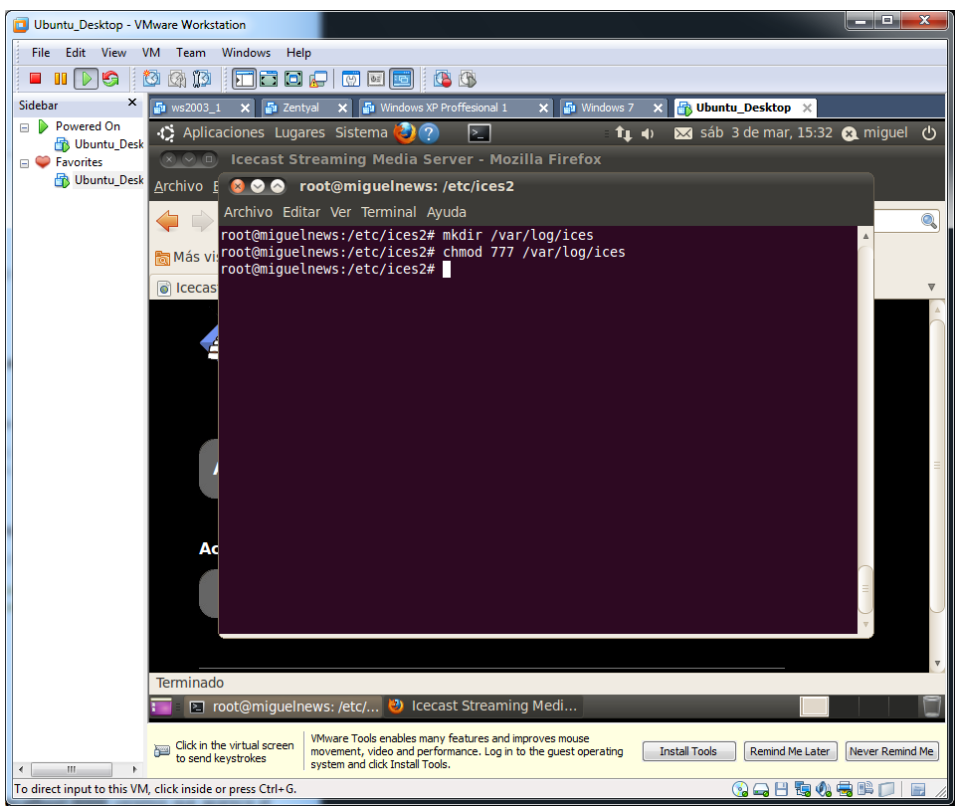

Habilitamos el ices2

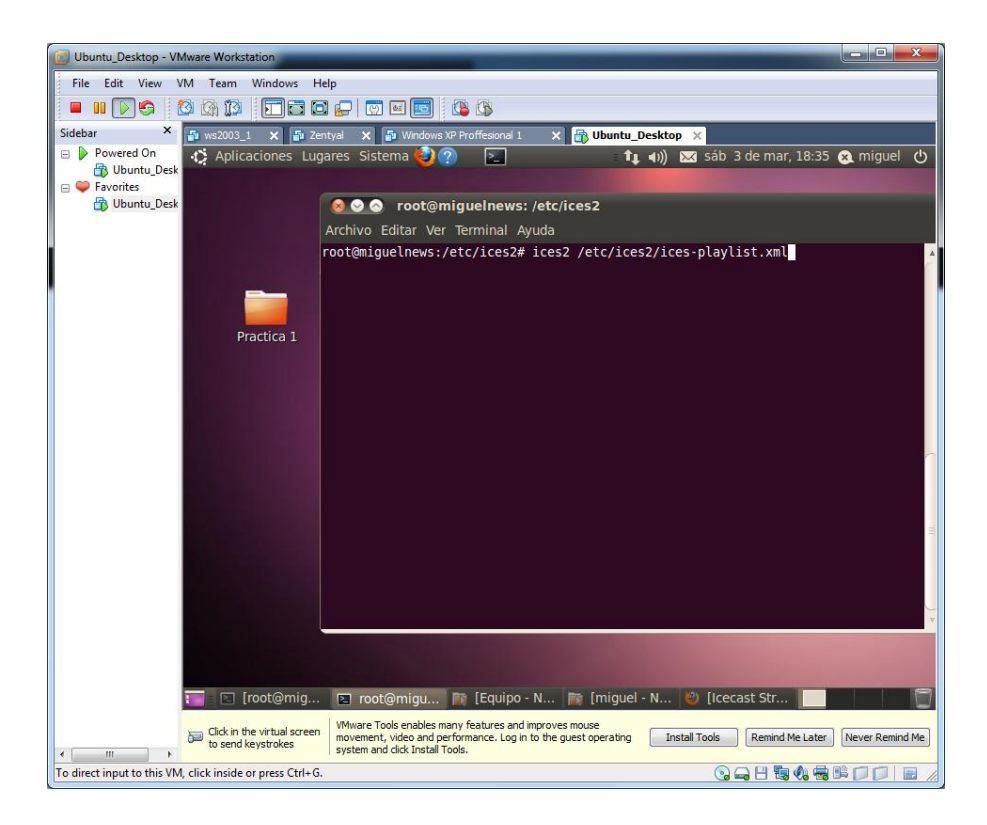

En el siguiente directorio, creamos el fichero listas.txt.

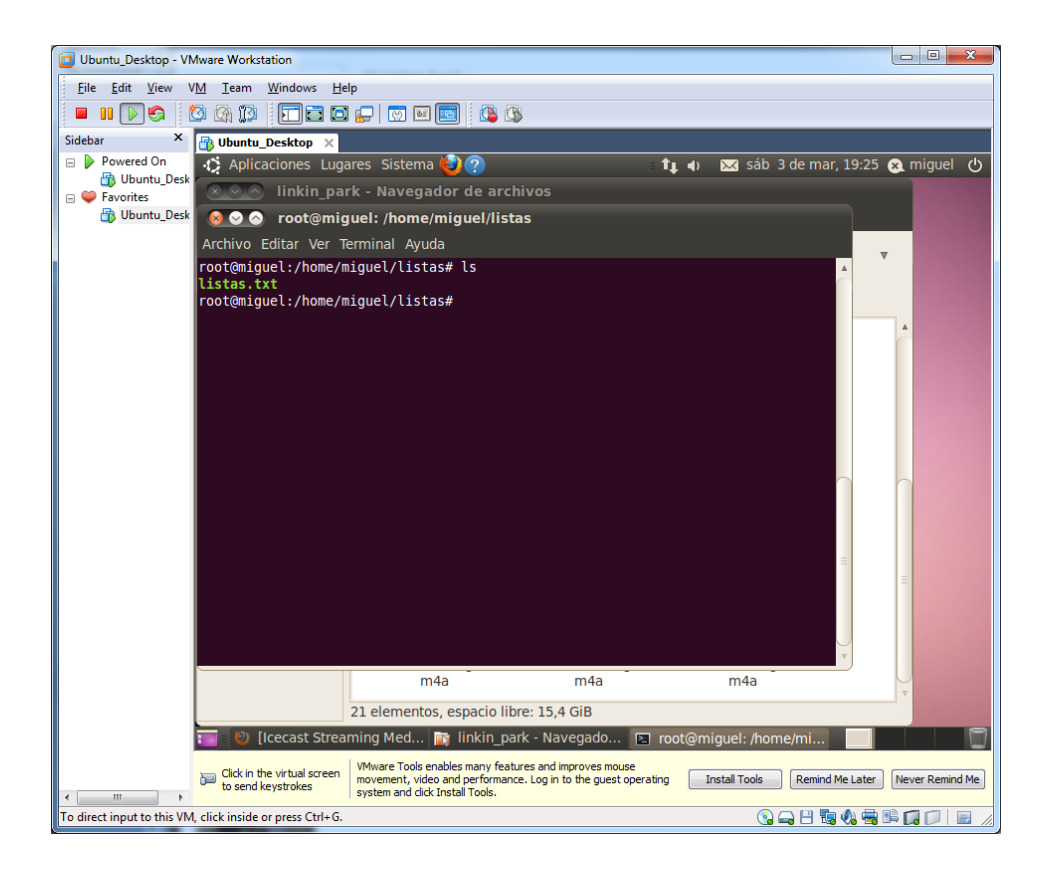

Donde guardamos la dirección de los elementos que reproduciremos de forma completa.

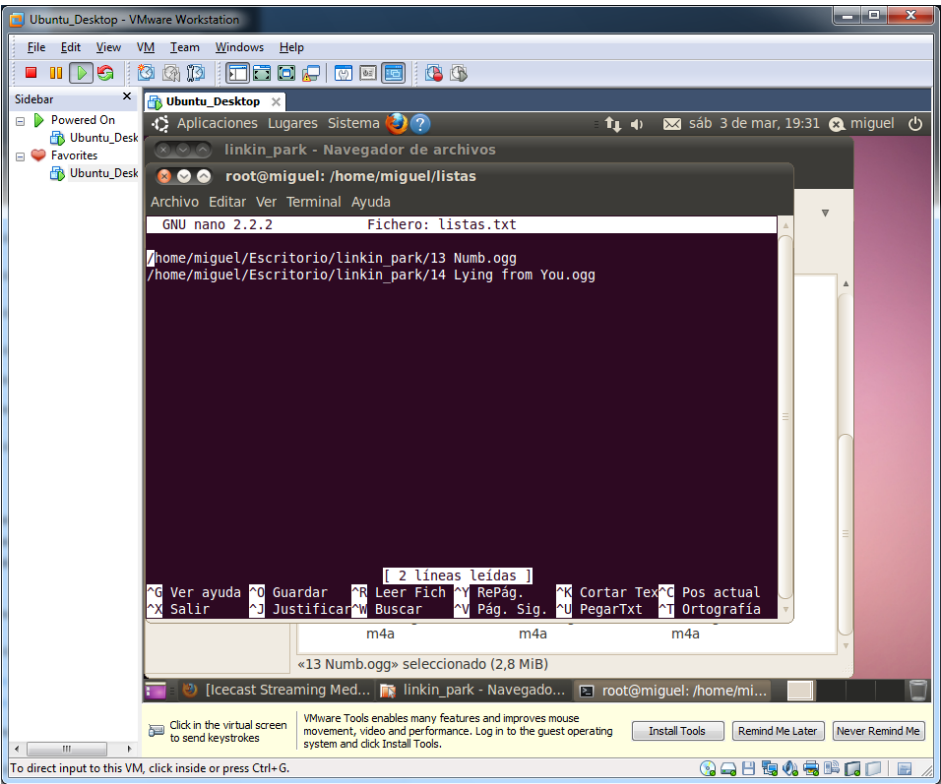

Accedemos de nuevo vía navegador.

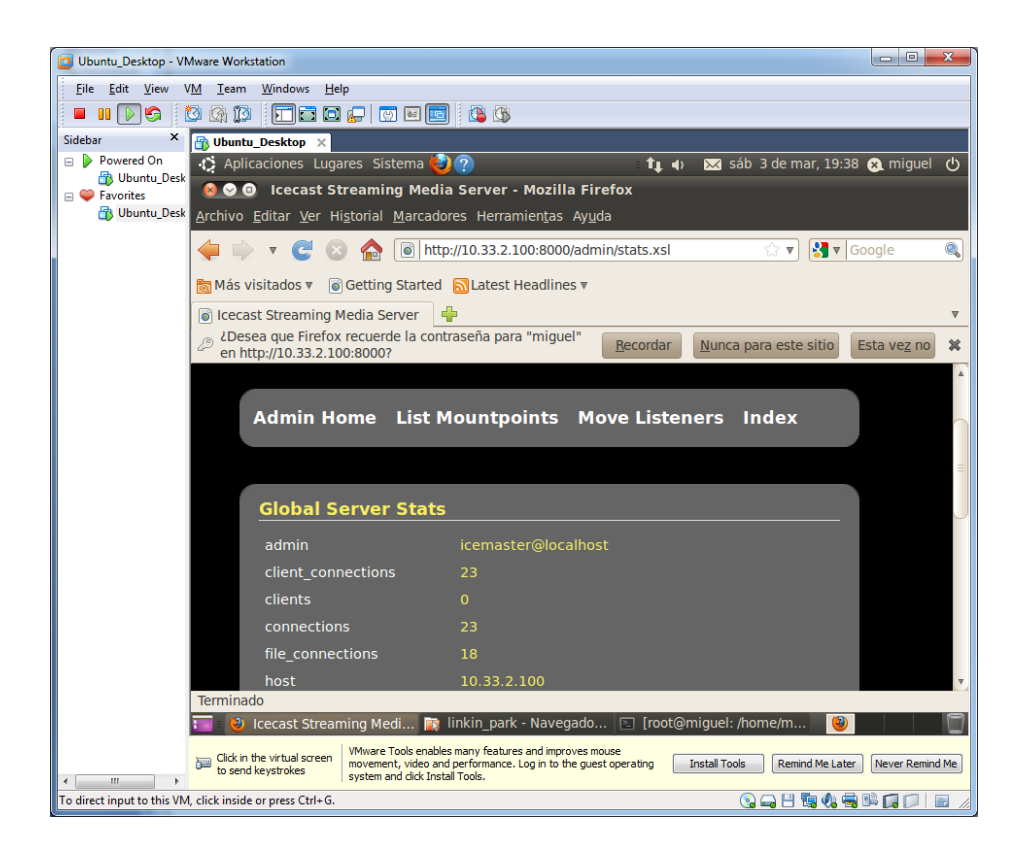

Escuchamos la reproducción.

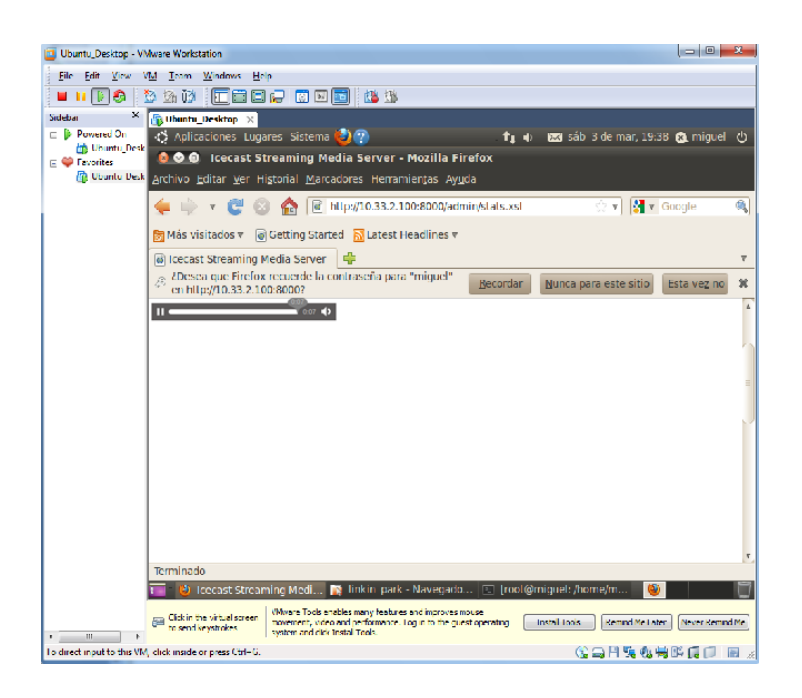